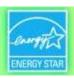

### Using ENERGY STAR® Portfolio Manager®

#### A Workshop for Property Owners & Managers

Use EPA's Platform to Manage Energy Use and Meet Building Energy Reporting Requirements in Boston and Cambridge

U.S.EPA ENERGY STAR Program
City of Cambridge
City of Boston

February 3, 2015
Cambridge Public Library

## CAMBRIDGE BUILDING ENERGY USE DISCLOSURE ORDINANCE

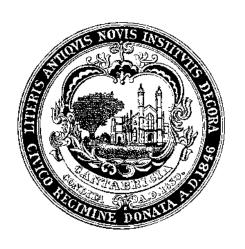

February 3, 2015

#### **Background on Cambridge BEUDO**

- Energy use and greenhouse gas emissions remain high.
- Energy use in commercial, institutional, and large residential buildings accounts for the bulk of energy consumption in Cambridge.
- Energy use in buildings is not transparent;
   there is not enough information available to
   the market about building energy
   performance to drive improvement
- Without comparative data, it is difficult for building owners and tenants to understand how efficient or inefficient their building is
- Annual tracking of energy use enables building owners and tenants to see the trend in their energy use and better understand it.
- The City lacks good energy use data for policy and planning purposes

#### BEUDO is a foundational policy

- 2014 Climate Protection Goals & Objectives
- Getting to Net Zero Task Force
- Kendall Square Ecodistrict
- Community Compact for a Sustainable Future
- Climate Change Preparedness & Resilience Plan
- Citywide Plan

### City of Cambridge Energy Use Disclosure Ordinance Basics

- Benchmarking, reporting, and disclosure only
- Report <u>annually</u> through Energy Star<sup>®</sup> PortfolioManager™
- Municipal buildings report first (10,000 s.f. and larger)
- Staged implementation phases: non-residential buildings 25,000-50,000 sf start reporting in 2016.
- First year of data is reported but not disclosed. Second year of data will be posted on City website.
- Review progress by end of 2018; are buildings improving?

## **BEUDO Applies to Properties**

**Buildings Subject to the Ordinance and Deadlines for Compliance** 

| December 31st, 2014     | May 1st, 2015                  | May 1st, 2016                  |  |
|-------------------------|--------------------------------|--------------------------------|--|
|                         |                                | (and every May 1st             |  |
|                         |                                | thereafter)                    |  |
| Municipal buildings     | Municipal buildings            | Municipal buildings            |  |
| 10,000 sq ft or greater | 10,000 sq ft or greater        | 10,000 sq ft or greater        |  |
|                         | Parcels with non-              | Parcels with non-              |  |
|                         | residential buildings          | residential buildings          |  |
|                         | singly or together             | singly or together             |  |
|                         | contain <u>50,000</u> sq ft or | contain <u>25,000</u> sq ft or |  |
|                         | greater                        | greater                        |  |
|                         | Parcels with residential       | Parcels with residential       |  |
|                         | buildings singly or            | buildings singly or            |  |
|                         | together with 50 units or      | together with 50 units or      |  |
|                         | more                           | more                           |  |

## **How to Complete Reporting**

- Collect energy and water data for 2014
  - Utilize utility data services
- Set up your building in Portfolio Manager: area, uses, occupancy, etc.
- Upload energy and water data
- Include unique building ID number supplied by the City and any contextual information
- Submit report through Portfolio Manager to City

### What's Next

- Community Development Department is working with stakeholders to develop approach to building energy data disclosure.
  - What kinds of contextual information is needed?
  - How to ensure users understand meaning of energy use intensity
  - If you want to participate, email jbolduc@cambridgema.gov
- Analyze 2014 data and issue report
- In 2018, the Community Development Department is required to assess progress on building energy performance to determine if additional actions needed
- Net Zero Task Force recommendations related to BEUDO data

### Contact

For more information, contact:

John Bolduc, Environmental Planner 617-349-4628

jbolduc@cambridgema.gov

Bronwyn Cooke, Sustainability Planner 617-349-4604

bcooke@cambridgema.gov

#### **Choosing Thresholds**

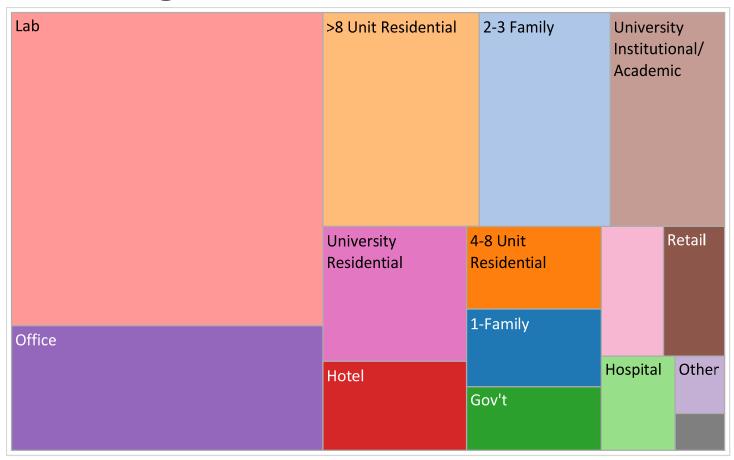

- Past studies indicate energy use is highly concentrated and that larger buildings account for most energy use; laboratories are energy intensive
- Residential buildings with 50 or more units will be professionally managed

# What will the City do with the Data and Information?

- Make the individual data and attribute information available to the marketplace for consideration by owners, tenants, prospective buyers, prospective tenants
- Annual analysis of data to understand energy use patterns and trends in Cambridge and identify opportunities to make the city more efficient
- Plan education and policy initiatives
- Track the City's progress toward reducing our contribution to climate change

# Boston's Building Energy Reporting and Disclosure Ordinance

Nikhil Nadkarni
City of Boston
Environment Department

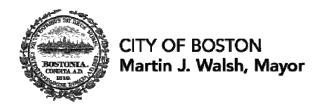

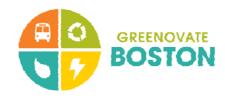

## Today's Key Points

- Requires large buildings to annually report energy and water use
- Reports due May 15, 2015
- Today: go over the tools and resources available
  - Utility data services to provide whole-building data
  - EPA's Portfolio Manager tool to track, understand, and report energy use
- With data in hand, process takes ~2 hours

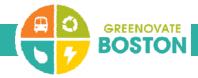

## Background

- 2010: Climate Action Leadership Committee & Community Advisory Committee
  - Achieve Boston's greenhouse gas reduction targets for 2020 and beyond
- Recommendation for an energy reporting and disclosure ordinance
- Objective of helping owners, residents, and efficiency programs better understand efficiency opportunities
- Included in Boston's Climate Action Plan in 2011
- Enacted by City Council in May 2013; seventh city to implement
- Advisory Committee of building owners helped develop regulations

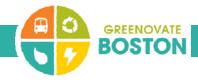

## Key Elements of the Ordinance

Annual reporting of energy and water use

| 2013 | City of Boston buildings                                  |
|------|-----------------------------------------------------------|
| 2014 | Nonresidential buildings over 50,000 square feet          |
| 2015 | Residential buildings over 50,000 square feet or 50 units |
| 2016 | Nonresidential buildings over 35,000 square feet          |
| 2017 | Residential buildings over 35,000 square feet or 35 units |

- 2014-5: includes multiple buildings on one lot over 100k sf or 100 units
- Five year action or assessment requirement
- Metrics on energy use made publicly available in fall 2015

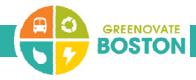

## How To Complete Your Reporting

- Collect energy and water data for 2014
  - Utilize utility data services
- Set up your building in Portfolio Manager: area, uses, occupancy, etc.
- Upload energy and water data
- Include 10-digit tax parcel number and any contextual information
- Submit report through Portfolio Manager to City

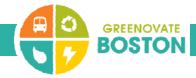

### Important Points to Remember

- Any building over 50,000 sf (gross) or 50 units
  - Or multiple buildings totaling 100,000 sf or 100 units
- Whole building energy and water use
- Year 2014 data
- Buildings will have access to whole-building data from NSTAR, National Grid, and Veolia
  - If entering your own bills: cover the whole year January I to December 3 I
- Get started early

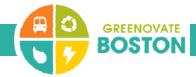

#### Additional Resources

- Visit boston.gov/eeos/reporting
- List of parcels that must report
- Step-by-step guide to reporting
- Links to EPA resources and videos, and utility data services
- Calendar of future training, including ENERGY STAR online training

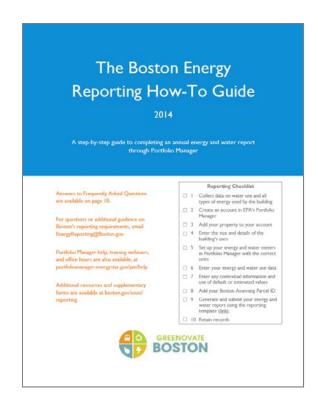

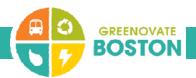

#### Last Year's Outcomes

- Over 880 buildings reported
- Includes offices, warehouses, retail stores, convents, private high schools, and hotels
- Completed by facilities managers, accountants, property managers, and third-party providers
- Feedback collected for process improvements

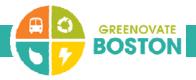

#### Contact Us

- Visit boston.gov/eeos/reporting
- Send questions to EnergyReporting@boston.gov
- Call the Environment Department at (617) 635-3850

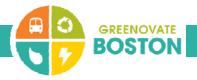

## Whole Building Energy Portal

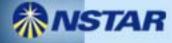

# Boston and Cambridge: Building Energy Disclosure Ordinances (BERDO/BEUDO)

- Owners and managers of large buildings required to annually report their energy and water use and greenhouse gas emissions
  - Annual reporting deadline of May 1 for Cambridge
  - Reporting deadline of May 15 for Boston
- In Boston, buildings required to conduct assessment or action every five years, with exemptions for highly efficient buildings and buildings making significant progress

## Whole Building Energy Portal

- Web portal set up by NSTAR.
- Developed for building owners to comply with City Energy Reporting and Disclosure Ordinances.
  - https://www.nu.com/ccberdoapps/EnergyDisclosureReporting/EnergyDisclosureLogin.aspx

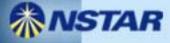

### **Exception Processing**

- Buildings that have 3 or less tenants or have a tenant with the majority of energy use in the building (<50%).</li>
- Building owners that do not have a common meter in their buildings.
- The utilities have provided a joint form for both of these exceptions.

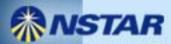

## Raw data file (.csv format)

| 100000000000000000000000000000000000000 |            |       |      |                 |
|-----------------------------------------|------------|-------|------|-----------------|
| Start Date                              | End Date   | Usage | Cost | Estimated Value |
| 1/1/2013                                | 1/31/2013  | 5600  |      | FALSE           |
| 2/1/2013                                | 2/28/2013  | 5570  |      | FALSE           |
| 3/1/2013                                | 3/31/2013  | 4900  |      | FALSE           |
| 4/1/2013                                | 4/30/2013  | 4700  |      | FALSE           |
| 5/1/2013                                | 5/31/2013  | 4029  |      | FALSE           |
| 6/1/2013                                | 6/30/2013  | 3900  |      | FALSE           |
| 7/1/2013                                | 7/31/2013  | 4502  |      | FALSE           |
| 8/1/2013                                | 8/31/2013  | 5000  |      | FALSE           |
| 9/1/2013                                | 9/30/2013  | 4100  |      | FALSE           |
| 10/1/2013                               | 10/31/2013 | 3800  |      | FALSE           |
| 11/1/2013                               | 11/30/2013 | 3925  |      | FALSE           |
| 12/1/2013                               | 12/31/2013 | 4660  |      | FALSE           |

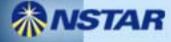

James Cater
Utility Program Liaison
City of Boston
Eversource Energy
james.cater@eversource.com

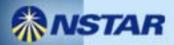

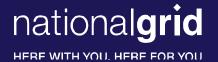

## **Boston BERDO Support – Requesting Usage** from National Grid

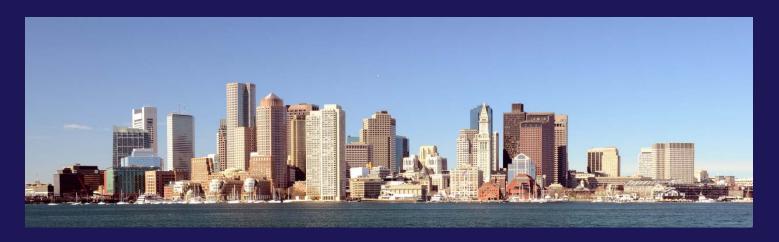

February 2, 2015

#### **BERDO Support Webpage**

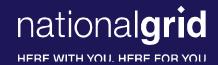

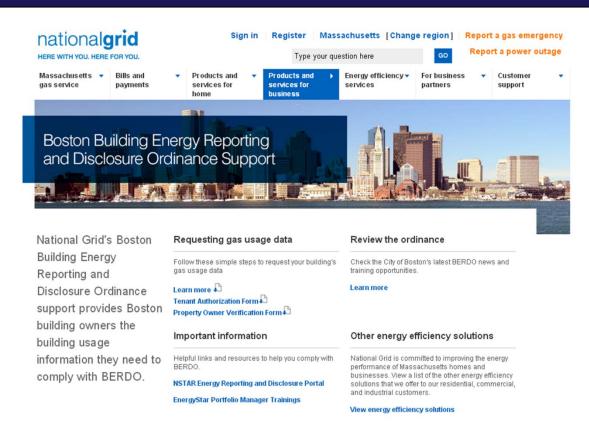

http://www2.nationalgridus.com/psbusiness/berdosupport.jsp

#### **BERDO Usage Request Options**

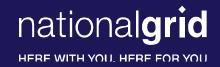

- 1. Email: BERDOSupport@nationalgrid.com
  - In subject line put BERDO Usage Request
  - In the email, please be sure to include:
    - Your Name & Building Owner Name
    - The Service Address and 10 digit National Grid Account Number of each account being requested
    - Number of Tenants
    - A signed copy of Tenant Authorization Form(if required)
      - For use when fewer than 4 tenants/accounts per property or a single tenant's usage exceeds 50% of Property annual energy usage
    - A signed copy of the Property Owner Verification From
    - Contact Telephone Number
    - File Format requested (.xls or .csv)
    - Email address you would like the file sent
- 2. Call National Grid's Customer Assistance at: 1-800-732-3400
  - Please let the Representative know you are calling regarding BERDO
  - Be prepared to provide the same information as listed above.

Last Updated: 1/26/2015

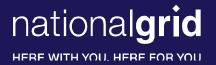

#### Ezra McCarthy

Lead Analyst, C&I Program Strategy, MA

ezra.mccarthy@nationalgrid.com

or

BERDOSupport@nationalgrid.com

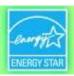

### Using ENERGY STAR® Portfolio Manager®

#### A Workshop for Property Owners & Managers

Use EPA's Platform to Manage Energy Use and Meet Building Energy Reporting Requirements in Boston and Cambridge

Leslie Cook, EPA ENERGY STAR
Nils Klinkenberg, The Cadmus Group, in support of EPA

February 3, 2015 Cambridge Public Library

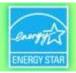

### **Agenda**

- Welcome from Cambridge and Boston
- Getting Whole-Building Data from Energy Utilities
- ENERGY STAR Overview from the U.S. EPA
- Interactive Training: ENERGY STAR Portfolio Manager & Reporting Data to the Cities
- Q&A/Wrap-Up

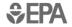

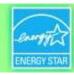

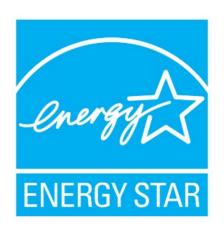

products 4.8 billion commercial buildings 24,000

homes
1.5 million

industrial plants 130

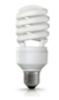

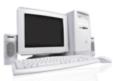

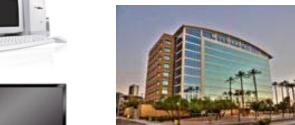

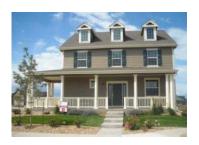

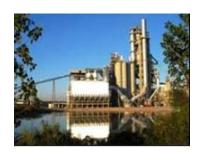

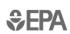

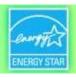

# **ENERGY STAR Commercial Buildings Program**

- Offers a strategic approach to energy management
- Enables building owners, managers, and tenants to save money & protect the environment
- Provides organizations with measurable information on energy savings and greenhouse gas emissions reductions from commercial buildings
- Builds on strong ENERGY STAR brand recognition
- ENERGY STAR on a building = Superior Energy Performance
- Benchmarking is the first step

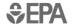

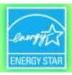

# Portfolio Manager®

- Management Tool Helps business and organizations by offering a platform to:
  - Assess whole building energy and water consumption
  - Track changes in energy, water, greenhouse gas emissions, and cost over time
  - Track green power purchase
  - Share/report data with others
  - Create custom reports
  - Apply for ENERGY STAR certification
- Metrics Calculator Provides key performance metrics to integrate into a strategic management plan
  - Energy consumption (source, site, weather normalized)
  - Water consumption (indoor, outdoor)
  - Greenhouse gas emissions (indirect, direct, total, avoided)
  - ENERGY STAR 1-to-100 score (available for many building types)

-> Accessible in a free, online secure platform: www.energystar.gov/benchmark

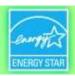

## Benchmarking with ENERGY STAR is the industry standard.

#### **Cumulative through 2014:**

- Over 75,000 active Portfolio Manager accounts nation-wide
- More than 400,000 properties benchmarking energy use
- More than 90,000 properties benchmarking water use in Portfolio Manager
- More than 165,000 properties benchmark energy/water using web services
- More than 25,000 properties are ENERGY STAR certified

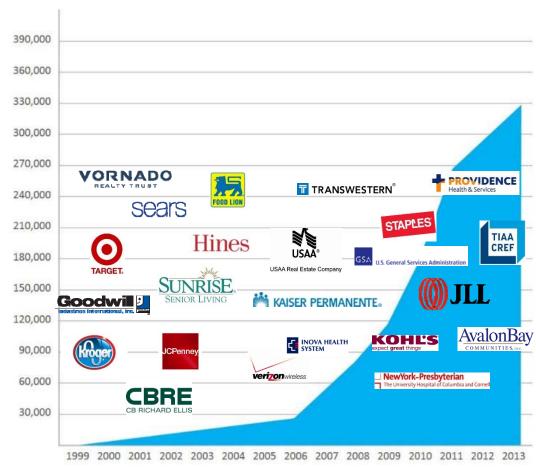

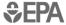

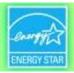

## State and local programs leverage Portfolio Manager.

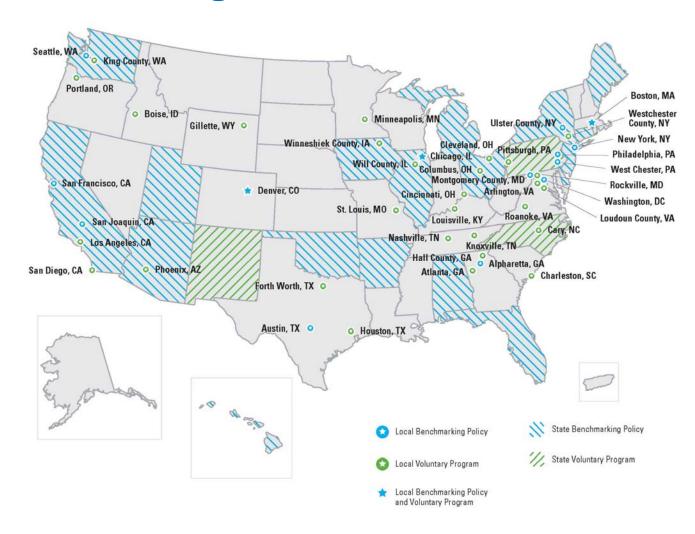

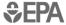

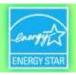

## Value of Benchmarking

#### **Energy Savings in Portfolio Manager**

Consistent benchmarking in buildings results in energy savings and improved performance

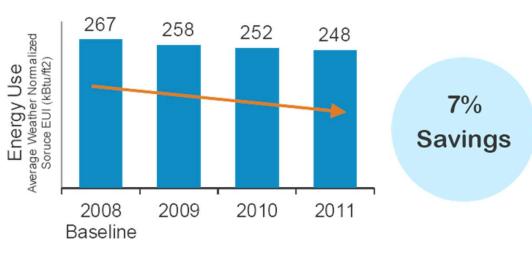

Access EPA's Data Trends report series at <a href="https://www.energystar.gov/datatrends">www.energystar.gov/datatrends</a>

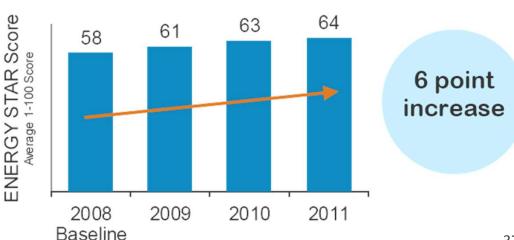

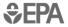

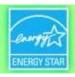

# **ENERGY STAR Resources that Make Benchmarking** *Actionable*

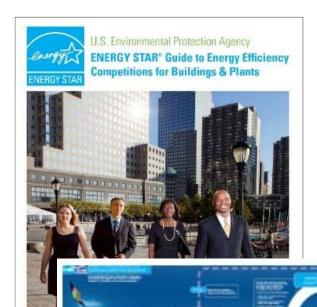

- Guidelines for Energy Management
- Energy Efficiency Competition Planning Guide
- Success Stories: Landlords and Tenants
- Communications Strategy Planning Guide
- "Bring Your Green to Work" Engagement Kit
- Action Workbooks for Congregations and Small Businesses

....much more!

<u>energystar.gov/buildings/tools-and-resources</u>

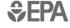

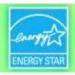

## **ENERGY STAR Partnership**

- ENERGY STAR partners can co-brand with ENERGY STAR, a brand recognized by 85 percent of Americans
- Partners also gain access to a rich variety of promotional materials
- ENERGY STAR partners commit to:
  - Measure/track/benchmark building energy use
  - Implement a plan to improve energy performance
  - Educate and communicate others about energy efficiency

www.energystar.gov/join

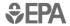

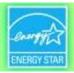

## **ENERGY STAR Recognition**

ENERGY STAR Certification for Buildings

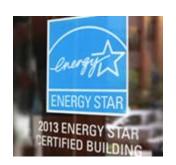

Designed to Earn the ENERGY STAR

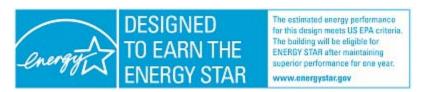

• EPA's National Building Competition

BATTLE OF THE BUILDINGS

TEAM CHALLENGE

EPA'S NATIONAL BUILDING COMPETITION

ENERGY STAR Partner of the Year

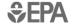

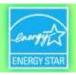

## **Agenda**

- Welcome from Boston and Cambridge
- Getting Whole-Building Data from Energy Utilities
- ENERGY STAR Overview from the U.S. EPA
- Interactive Training: ENERGY STAR Portfolio Manager & Reporting Data to the Cities
- Q&A/Wrap-Up

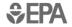

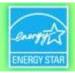

## To Get Started Benchmarking in Portfolio Manager

#### Required data

- Property Information
  - Primary Function (Office, Retail, Multifamily Residential)
  - Name, street address, ZIP/postal code
- Details for each type of property use (Office, Retail,...)
  - Gross floor area
  - Use details (weekly operating hours, number of computers, number of workers on the main shift, etc.)
- Energy (& water) consumption data
  - Property-specific information
  - All purchased and on-site-generated energy, for all fuel types (electricity, natural gas, fuel oil #2, ...)

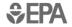

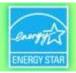

## **Live Demonstration**

## See Appendix 1 for screenshots & walkthrough

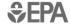

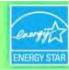

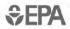

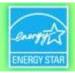

# **Getting Help with Portfolio Manager**

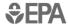

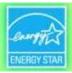

Portfolio Manager Help Page

Account Settings | Contacts Help | Sign Out

#### Portfolio Manager Help

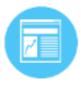

#### Learn More about Portfolio Manager

Get fact sheets, quick reference guides and other information about how the tool works.

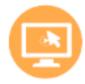

#### Take or View a Training

Sign up for a session or view a recording on a wide variety of topics.

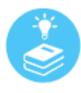

#### Search the Knowledge Base

Browse or search our Frequently Asked Questions.

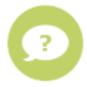

#### Ask a Question

Send a question or comment to our staff.

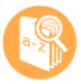

#### Check the Glossary

Look up terms used throughout Portfolio Manager.

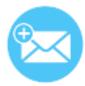

#### Web Service Documentation

If you exchange data via web services, check out the documentation or get email updates.

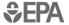

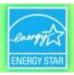

- ENERGY STAR Buildings & Plants Help Portal: www.energystar.gov/buildingshelp
- Portfolio Manager resources available at: portfoliomanager.energystar.gov
  - Step-by-step documents (PDF)
  - Recorded webinars, short training videos
  - Regular live webinars and online "Office Hours" sessions www.energystar.gov/buildings/training

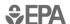

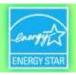

 Do you train others on how to use Portfolio Manager? Join the ENERGY STAR

**Trainer Community** 

GET MORE OUT OF ENERGY STAR TRAINING

Get monthly emails listing upcoming training sessions.

Want to train others? Join the

ENERGY STAR Trainer Community t

access exclusive resources.

Sign up at

http://www.energystar.gov/buildings/training

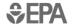

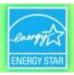

## Service & Product Providers-A Useful Resource

- ENERGY STAR Service and Product Providers (SPPs) are businesses and other organizations that use ENERGY STAR tools & resources to help customers:
  - benchmark their buildings
  - achieve energy performance improvements
  - earn ENERGY STAR recognition
- See our list of most active SPPs

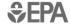

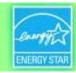

### Ordinance websites

**Boston:** 

http://www.cityofboston.gov/eeos/reporting/

Cambridge:

http://www.cambridgema.gov/beudo

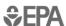

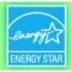

# APPENDIX 1 Live Demonstration

#### http://www.energystar.gov/benchmark/

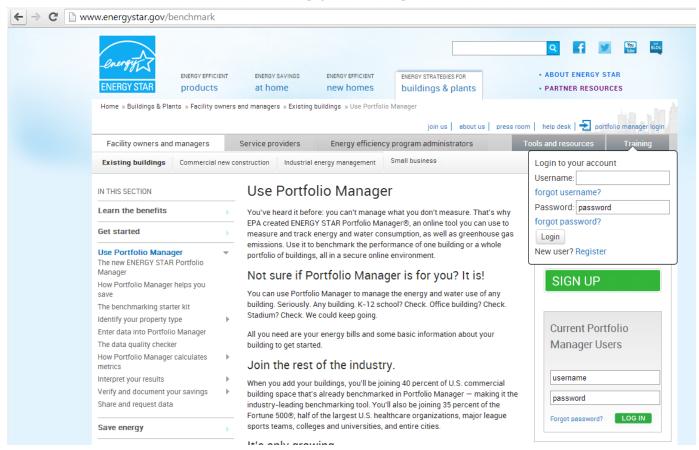

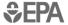

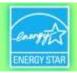

#### **How To**

- Create an account
- Navigate Portfolio Manager
- Add a property and enter details about it
- Enter energy and water consumption data
- Enter the Energy Reporting ID number for Boston or Cambridge
- Respond to data requests
- Set Goals and Evaluate Results

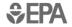

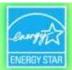

#### **Create an Account**

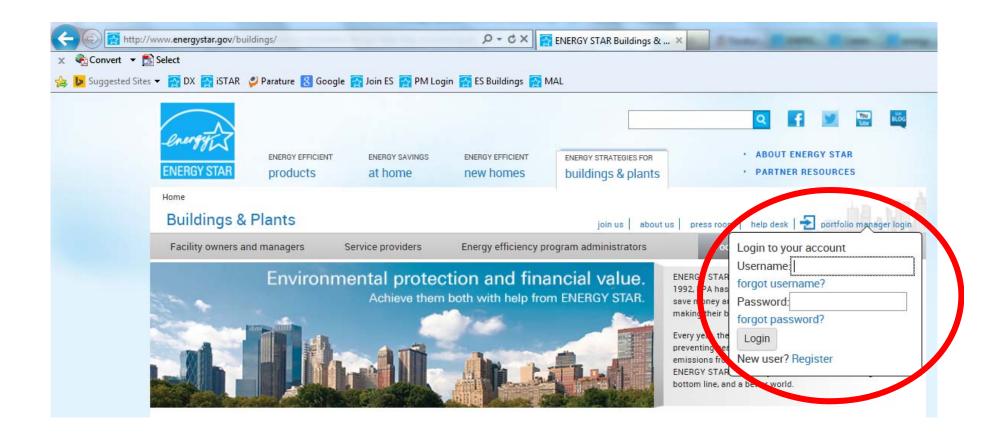

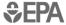

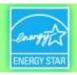

#### **How To**

- Create an account
- Navigate Portfolio Manager
- Add a property and enter details about it
- Enter energy and water consumption data
- Enter the Energy Reporting ID number for Boston or Cambridge
- Respond to data requests
- Set Goals and Evaluate Results

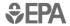

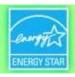

## **Navigating Portfolio Manager**

### Five portfolio level tabs

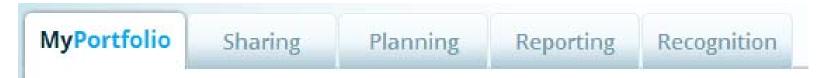

## Five property tabs

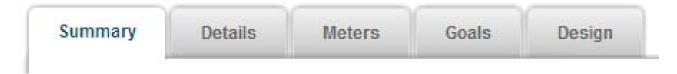

Intuitive navigation – multiple ways to get to the same place

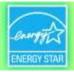

## **Navigating Portfolio Manager**

Portfolio level

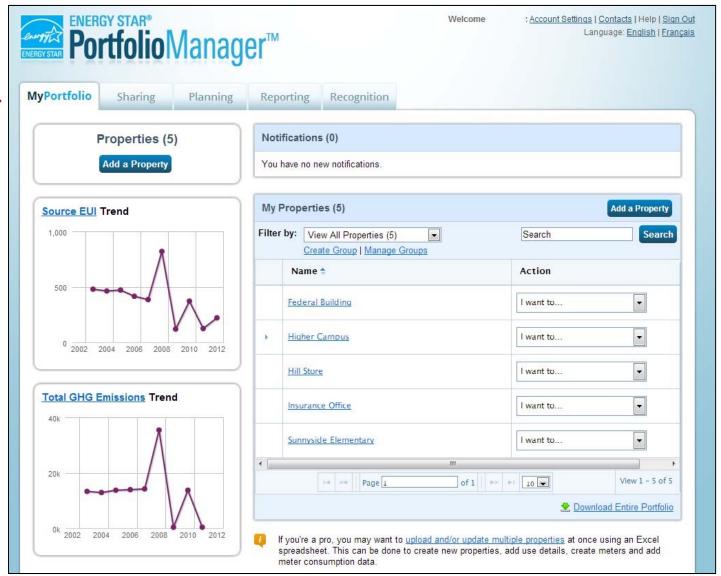

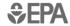

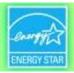

## **Navigating Portfolio Manager**

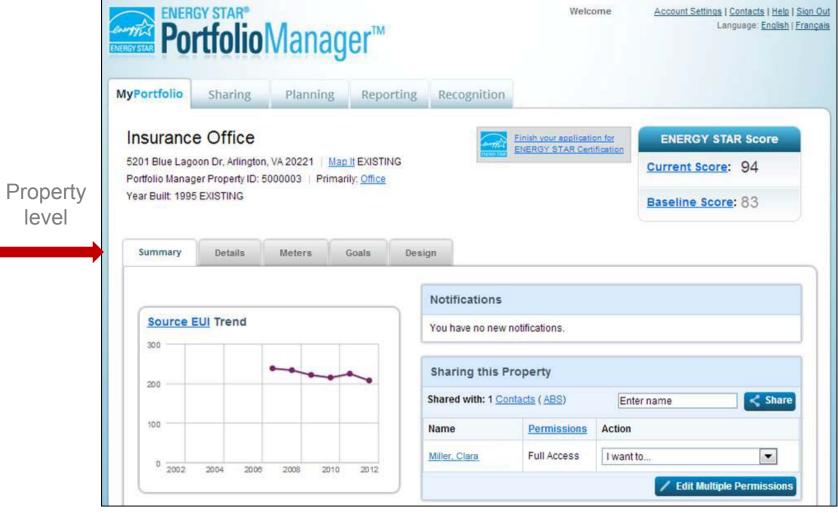

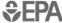

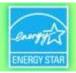

#### **How To**

- Create an account
- Navigate Portfolio Manager
- Add a property and enter details about it
- Enter energy and water consumption data
- Enter the Energy Reporting ID number for Boston or Cambridge
- Respond to data requests
- Set Goals and Evaluate Results

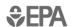

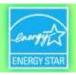

### **Get Data In**

- 3 ways to enter data for your property or portfolio:
  - 1. Enter data manually
  - 2. Upload data using spreadsheet templates
  - 3. Work with 3<sup>rd</sup> party providers that exchange data directly with Portfolio Manager via web services

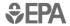

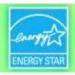

# Get Data In: 1. Manually with the help of Portfolio Manager prompts

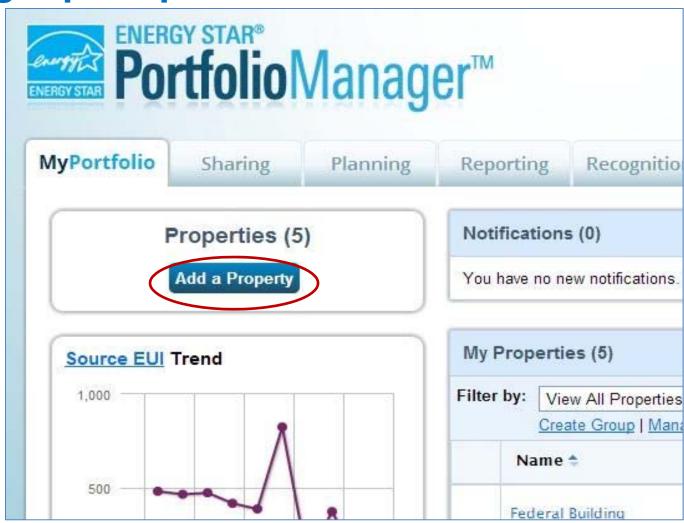

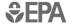

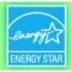

## Get Data In: 2. Spreadsheet Upload

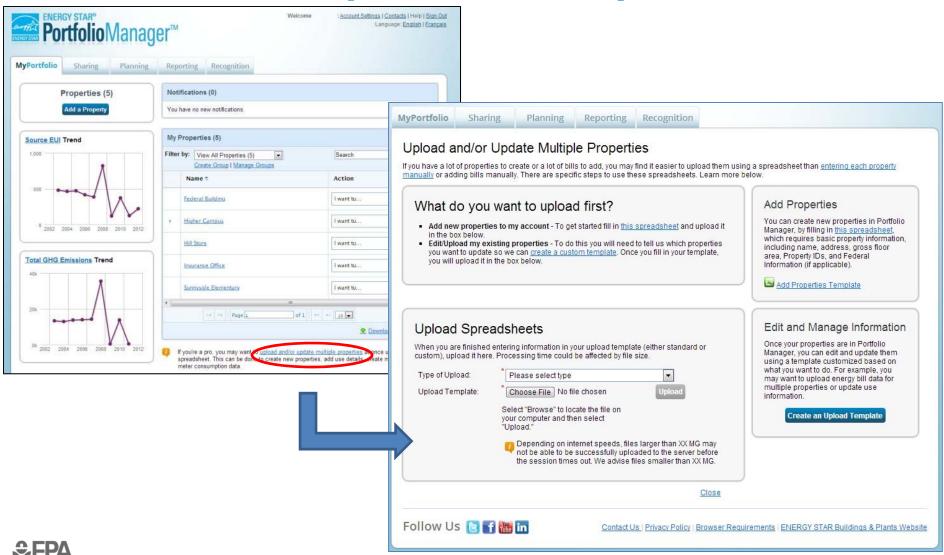

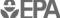

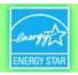

# Get Data In: Working with a 3<sup>rd</sup> Party to Exchange Data via "Web Services"

- XML "web services" enable energy service companies and utilities to exchange data with Portfolio Manager to
  - Manage building and energy data for customers
  - Access the ENERGY STAR score and other performance metrics from Portfolio Manager
- Users taking advantage of web services must "connect" and "share" with their web service provider

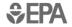

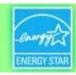

## Add a Property (Manually)

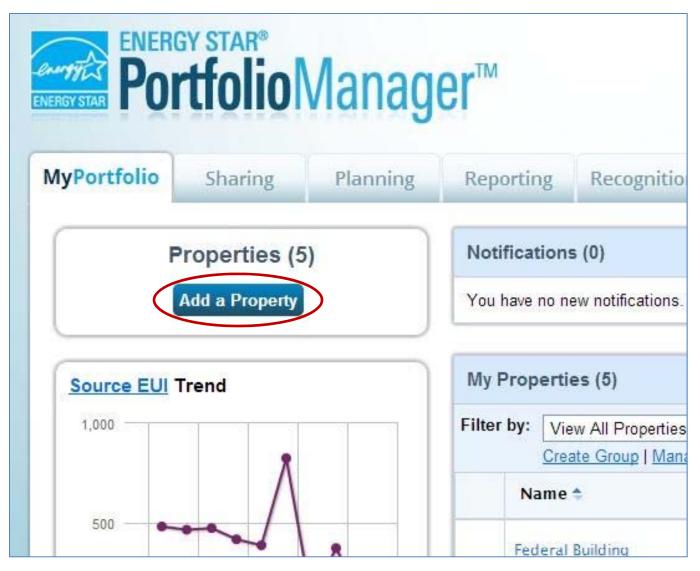

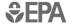

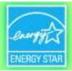

## **Add a Property**

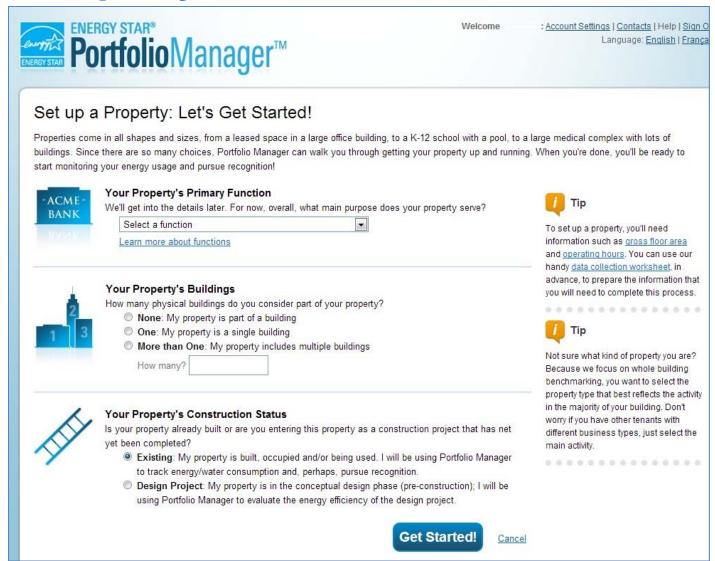

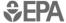

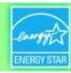

## **Add a Property**

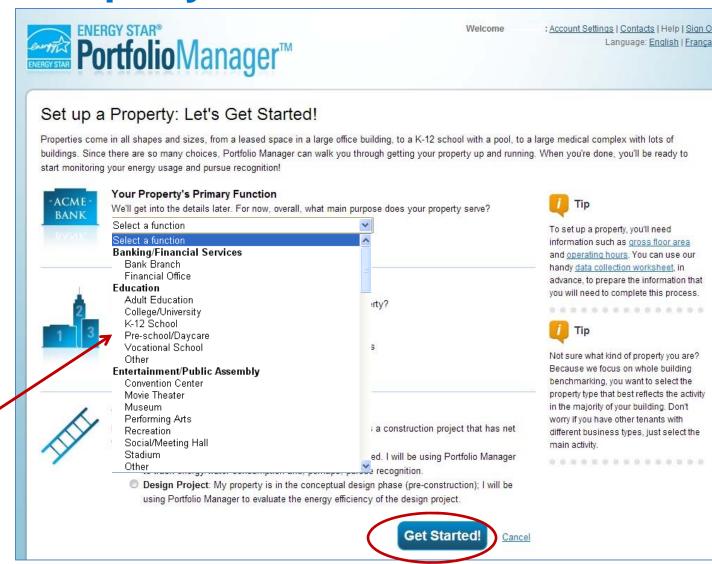

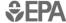

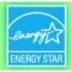

## **Basic Property Information**

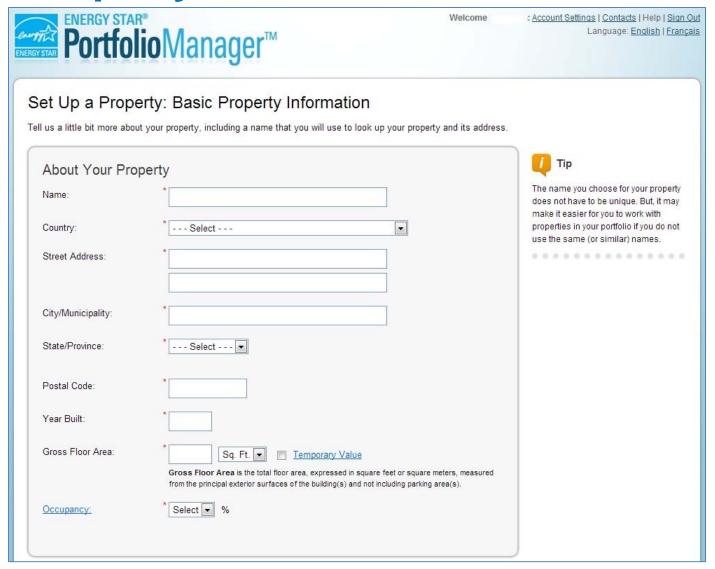

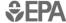

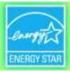

## **Check the Statements that Apply**

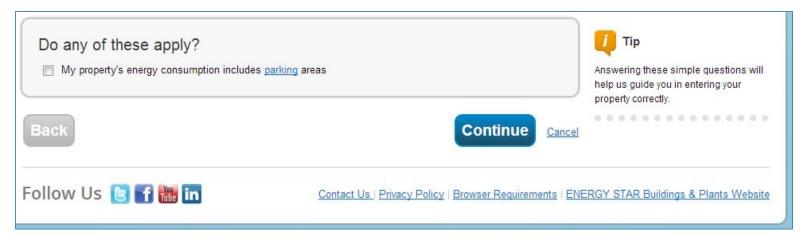

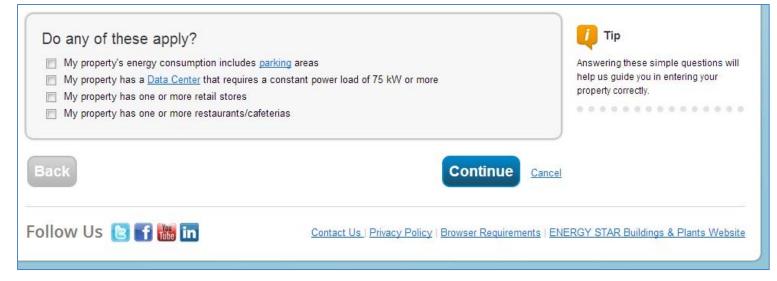

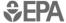

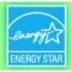

# **Enter Values for Property Use Details**

|                                                                                                    |                                                                                                    | Add Another Typ                               | pe of Use                                    | Add                                             |                           |                                                         |                                       |
|----------------------------------------------------------------------------------------------------|----------------------------------------------------------------------------------------------------|-----------------------------------------------|----------------------------------------------|-------------------------------------------------|---------------------------|---------------------------------------------------------|---------------------------------------|
| Building Use / Edit Name                                                                                                    |                                                                                                    |                                               |                                              |                                                 |                           |                                                         |                                       |
| permarket/Grocery Store refers to buildings use<br>ounts of preparation and sale of ready-to-eat f<br>uld use one of the Restaurant property types.<br>ss Floor Area should include all space within<br>wells. | ood. Buildings where the prima                                                                      | ary business is the o                         | on-site preparation and sale                 | e of ready-to-eat food                          |                           |                                                         |                                       |
| aracteristic                                                                                                    | Value                                                                                               |                                               | Current As Of                                | Temporary<br>Value                              |                           |                                                         |                                       |
| oss Floor Area                                                                                                    | 12000                                                                                               | Sq. Ft. ▼                                     | 01/01/1992                                   |                                                 |                           |                                                         |                                       |
| ekly Operating Hours                                                                                                    | Building Use                                                                                        | Edit Name                                     | 1                                            |                                                 |                           |                                                         |                                       |
|                                                                                                    | Supermarket/Grocery                                                                                 | y Store refer                                 | s to buildings use                           | d for the retail sale of b                      | timeing food and bever    |                                                         | toy more a simon                      |
| mber of Workers on Main Shift                                                                                                    | amounts of preparat<br>should use one of th                                                         | tion and sale<br>ne Restauran                 | e of ready-to-eat for<br>the property types. | ood. Buildings where th                         | e primary business is the | on-site preparation and s                               | sale of ready-to-eat                  |
| nber of Workers on Main Shift                                                                                                    | amounts of preparat<br>should use one of th<br>Gross Floor Area sho                                 | tion and sale<br>ne Restauran                 | e of ready-to-eat for<br>the property types. | ood. Buildings where th                         | e primary business is the | on-site preparation and                                 | sale of ready-to-eat                  |
| nber of Workers on Main Shift  nber of Computers  nber of Cash Registers                                                                                                    | amounts of preparat<br>should use one of th<br>Gross Floor Area sho<br>stairwells.                  | tion and sale<br>ne Restauran                 | e of ready-to-eat for<br>the property types. | ood, Buildings where the building(s), including | e primary business is the | on-site preparation and s<br>storage areas, kitchens, s | taff break rooms, an  Temporary Value |
| mber of Workers on Main Shift  mber of Computers  mber of Cash Registers  pking Facilities  mber of Open or Closed Refrigeration/F                                                                             | amounts of preparat<br>should use one of th<br>Gross Floor Area sho<br>stairwells.                  | tion and sale<br>ne Restauran                 | e of ready-to-eat for<br>the property types. | ood, Buildings where the                        | e primary business is the | storage areas, kitchens, s                              | taff break rooms, an                  |
| mber of Workers on Main Shift                                                                                                    | amounts of preparati<br>should use one of th<br>Gross Floor Area sho<br>stainwells.  Characteristic | tion and sale<br>ne Restauran<br>ould include | e of ready-to-eat for<br>the property types. | ood, Buildings where the building(s), including | e primary business is the | storage areas, kitchens, s                              | taff break rooms, an  Temporary Value |

Add Property Cancel

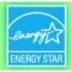

## **MyPortfolio: Property Summary Tab**

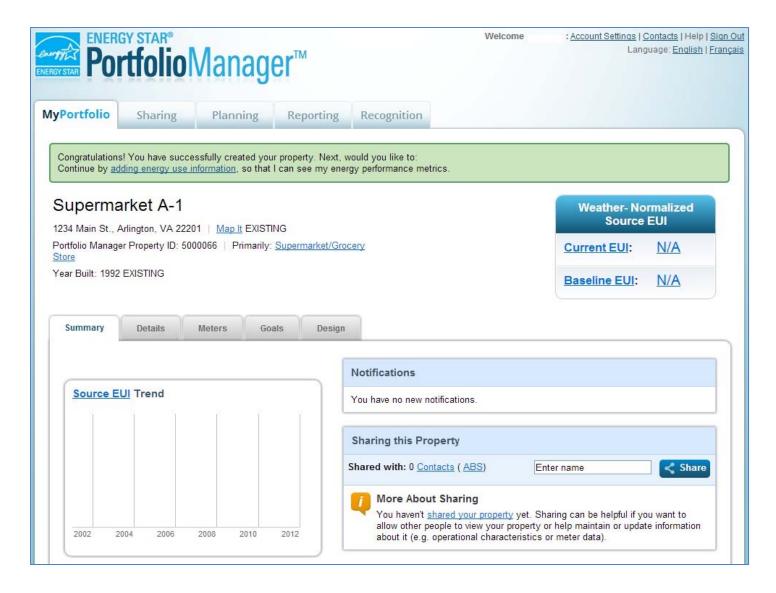

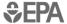

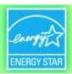

: Account Settings | Contacts | Help | Sign O

Language: English | França

Welcome

## Add and Set up a Property: More than One Building

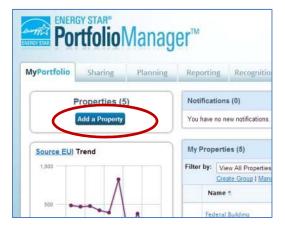

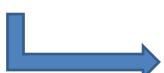

Use to enter a campus or other collection of nonsubmetered buildings

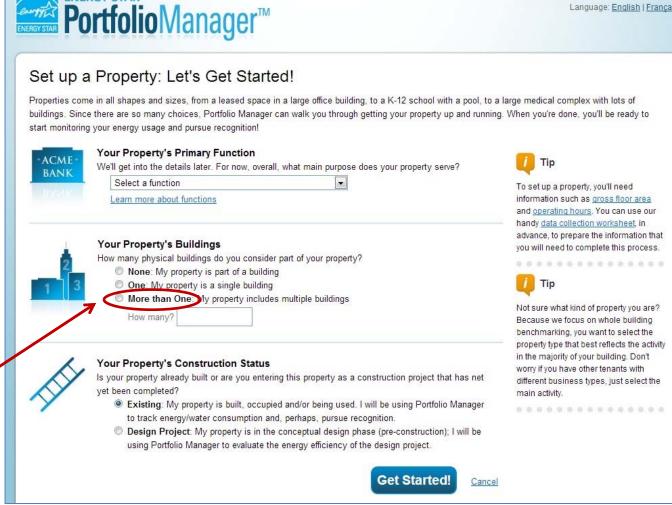

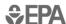

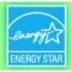

## Multi-Building Properties (e.g. a Campus)

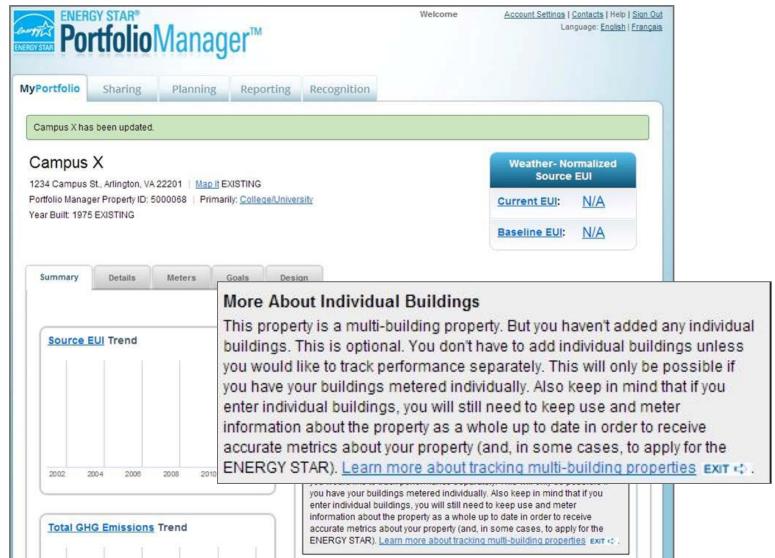

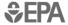

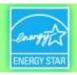

#### **How To**

- Create an account
- Navigate Portfolio Manager
- Add a property and enter details about it
- Enter energy and water consumption data
- Enter the Energy Reporting ID number for Boston or Cambridge
- Respond to data requests
- Set Goals and Evaluate Results

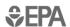

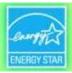

#### **MyPortfolio: Property Meters Tab**

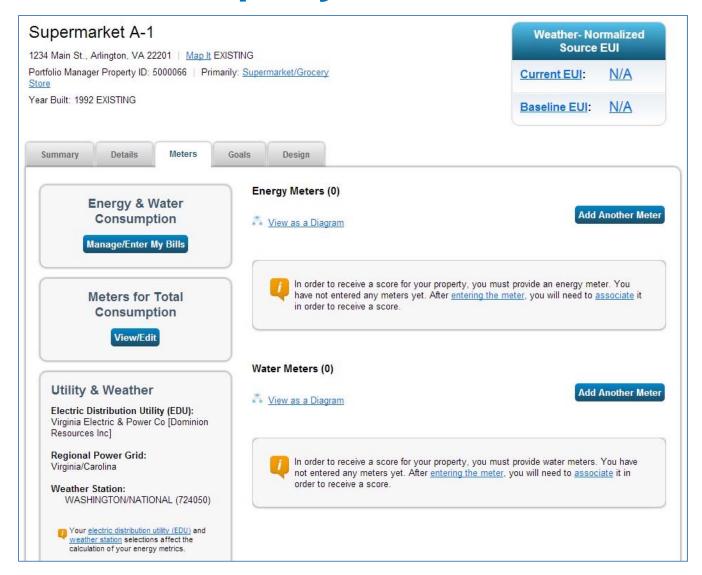

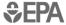

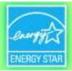

#### **Add Meters**

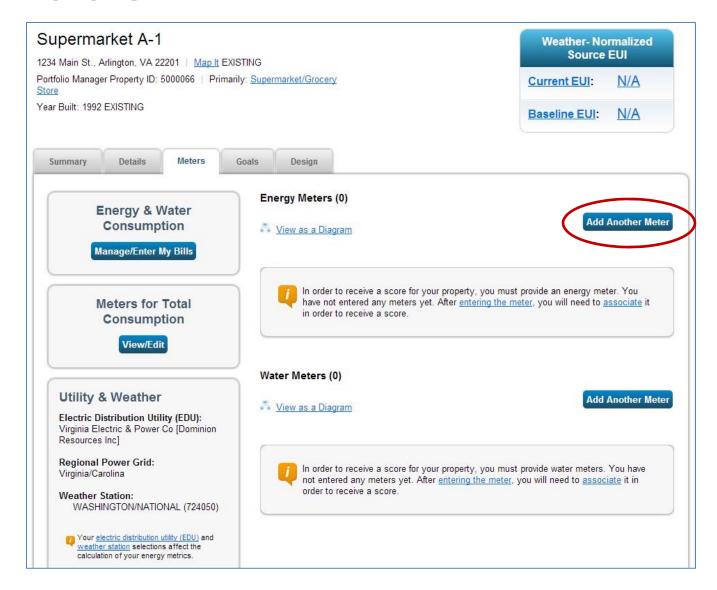

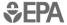

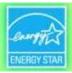

#### **Answer Questions about Energy Use in Your Property**

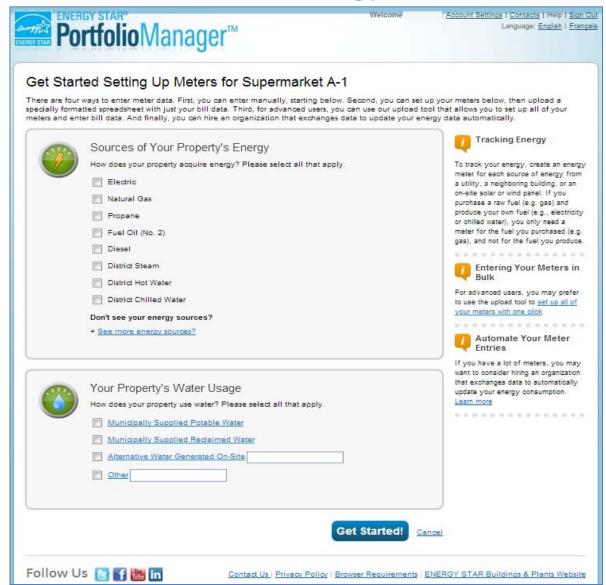

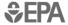

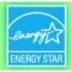

#### **Enter Additional Information**

| Sources of Your Property's Energy                                                                                                    | Tracking Energy                                                                                                    |
|----------------------------------------------------------------------------------------------------|----------------------------------------------------------------------------------------------------|
| How does your property acquire energy? Please select all that apply.  Electric  purchased from the grid  How Many Meters?  generated on site with my own solar panels  generated on site with my own wind turbines  Natural Gas  How Many Meters?  Propane  Fuel Oil (No. 2) | To track your energy, create an energy meter for each source of energy from a utility, a neighboring building, or an onsite solar or wind panel. If you purchase a raw fuel (e.g., gas) and produce your own fuel (e.g., electricity or chilled water), you only need a meter for the fuel you purchased (e.g. gas), and not for the fuel you produce.  Entering Your Meters in Bulk  For advanced users, you may prefer to use the upload tool to set up all of your meters with one click |
| ☐ Diesel ☐ District Steam ☐ District Hot Water ☐ District Chilled Water  Don't see your energy sources?  + See more energy sources?                                                                                                    | Automate Your Meter Entries  If you have a lot of meters, you may want to consider hiring an organization that exchanges data to automatically update your energy consumption. Learn more                                                                                                    |
| Your Property's Water Usage  How does your property use water? Please select all that apply.  Municipally Supplied Potable Water  Indoor  How Many Meters? 1  Outdoor  All  Municipally Supplied Reclaimed Water  Alternative Water Generated On-Site                        |                                                                                                    |

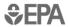

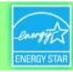

#### **About your Meters**

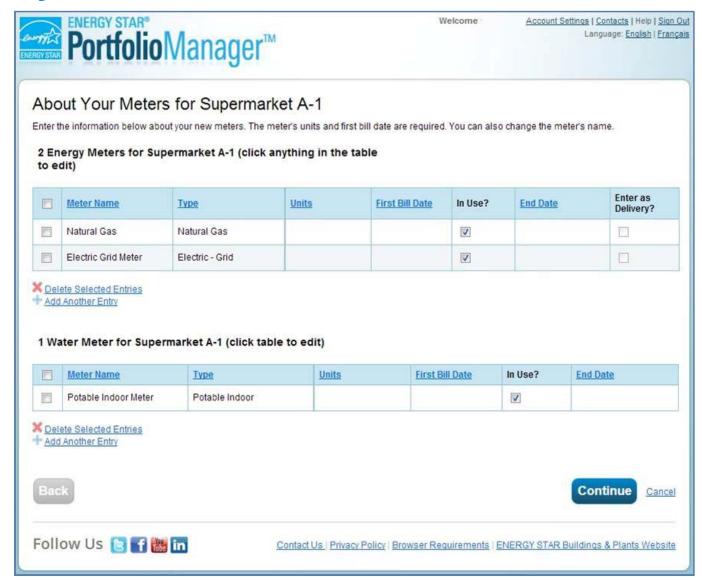

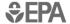

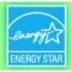

#### Click in Table to Edit Meter Information

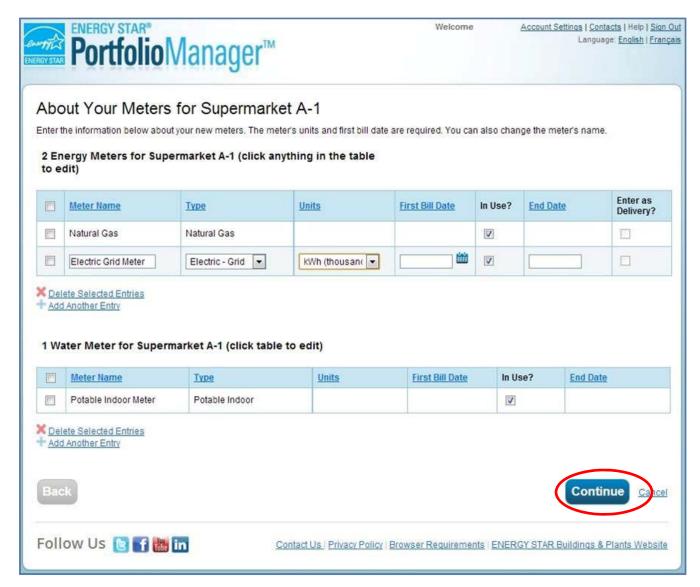

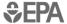

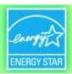

# **Add Energy Consumption Information**

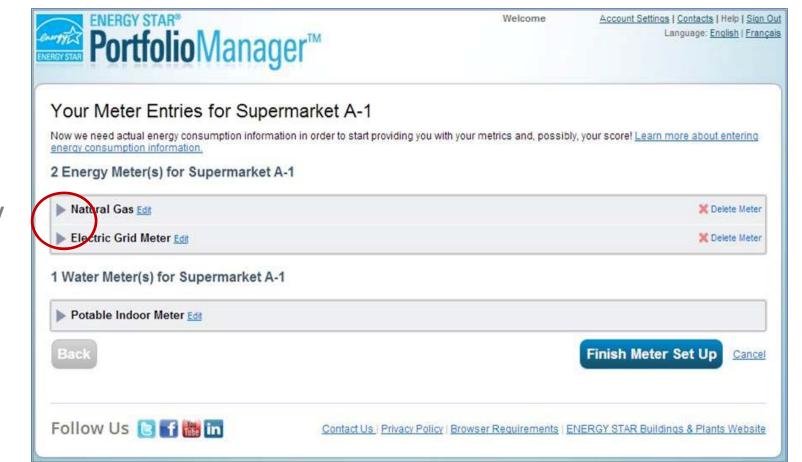

Expand meter by clicking arrow

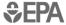

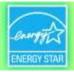

#### Add Meter Entries and Fill in Data

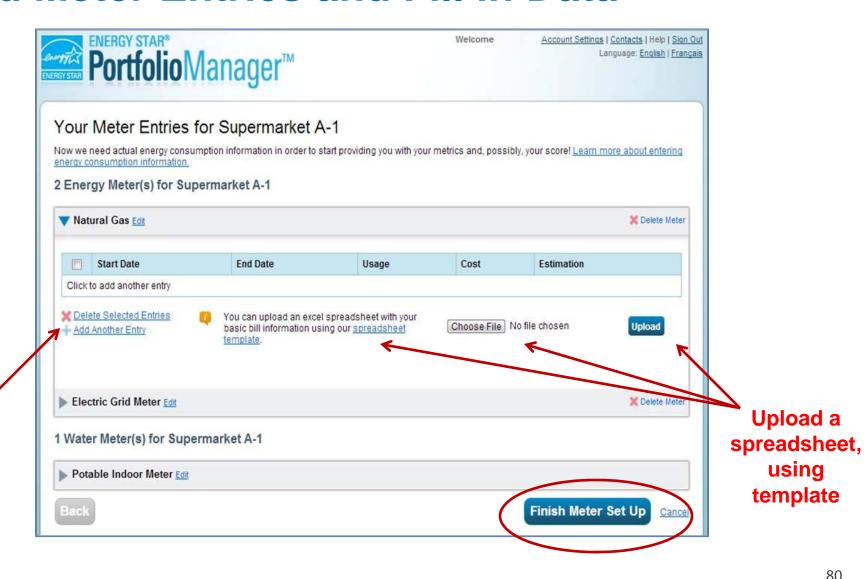

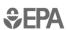

Click.

the "+"

to add

entries

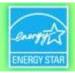

#### **Meters to Add to Total Consumption**

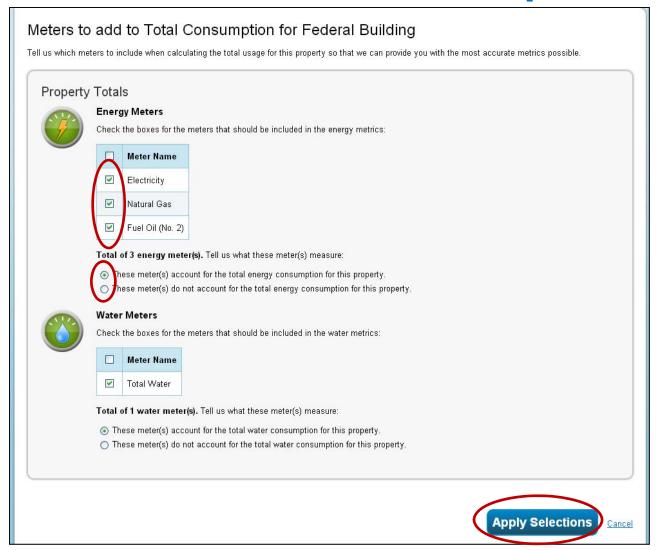

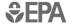

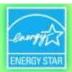

#### **Property Meters Tab: Meters Added and Displayed**

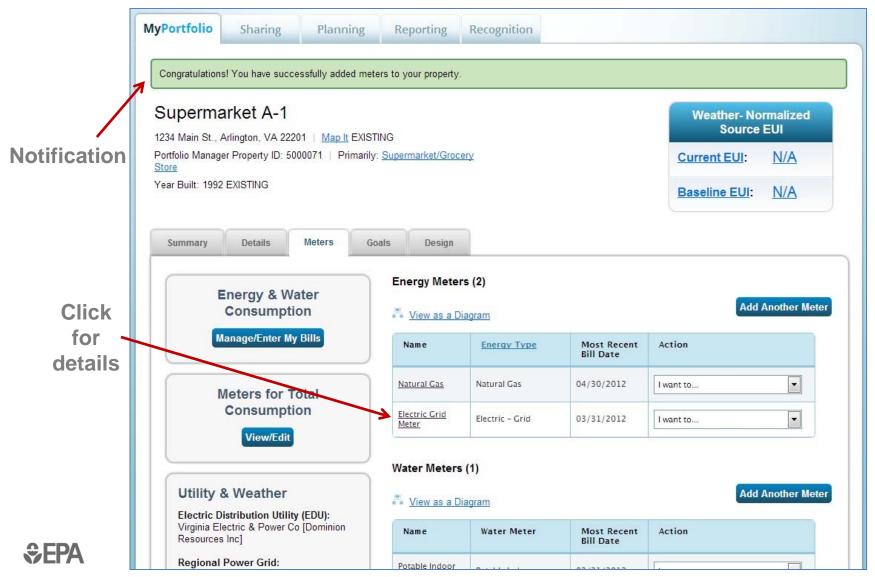

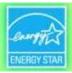

#### View Meter Data and Manage Bills for your Property

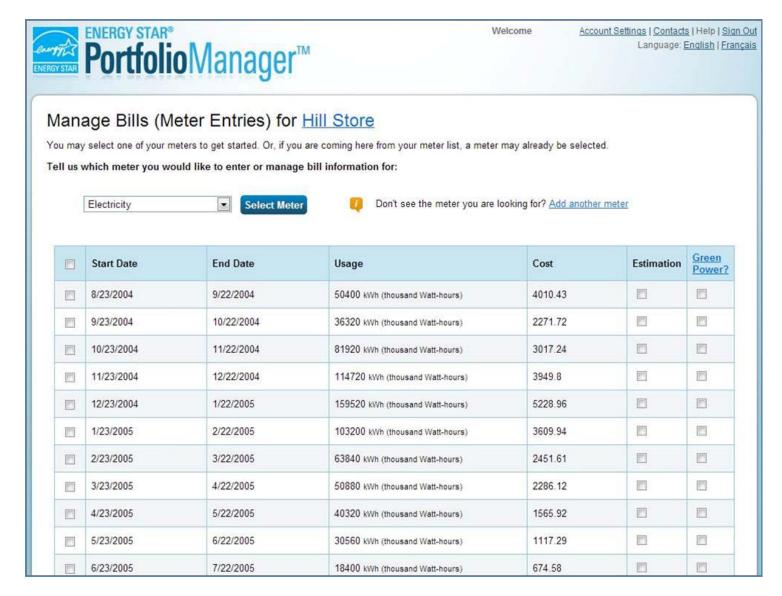

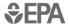

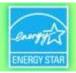

#### **How To**

- Create an account
- Navigate Portfolio Manager
- Add a property and enter details about it
- Enter energy and water consumption data
- Enter the Energy Reporting ID number for Boston or Cambridge
- Respond to data requests
- Set Goals and Evaluate Results

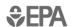

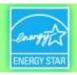

# **Boston/Cambridge Energy Reporting ID**

- Every building has a unique number
- Designate this in Portfolio Manager building-by-building or with a spreadsheet template

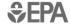

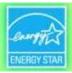

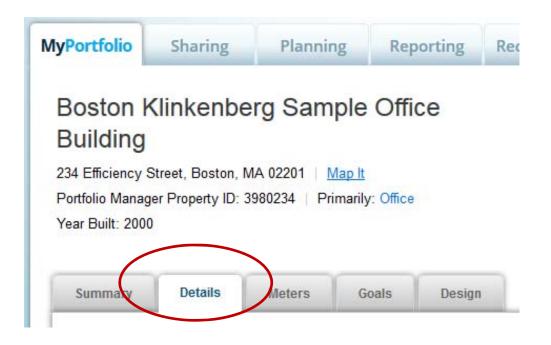

- Click a property name
- Details tab
- Scroll down to:

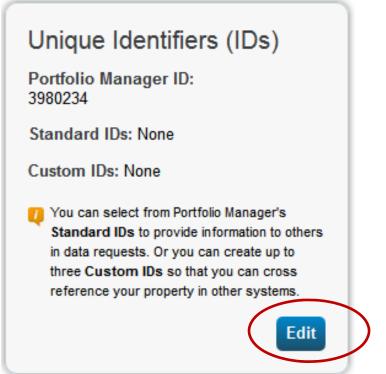

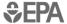

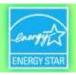

Scroll down to:

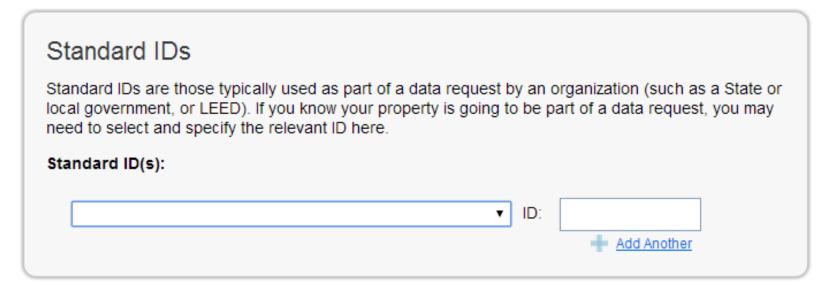

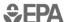

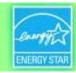

| Sta<br>loca<br>nee | IDEAL Dac Energy Renchmarking Drogram Ruilding Name | -   | organization (such as a State or<br>art of a data request, you may |
|--------------------|-----------------------------------------------------|-----|--------------------------------------------------------------------|
|                    | ▼                                                   | ID: | # Add Another                                                      |
|                    |                                                     |     |                                                                    |

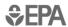

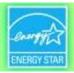

# City-Specific Energy Benchmarking ID

Enter the number provided by the City for your building or parcel

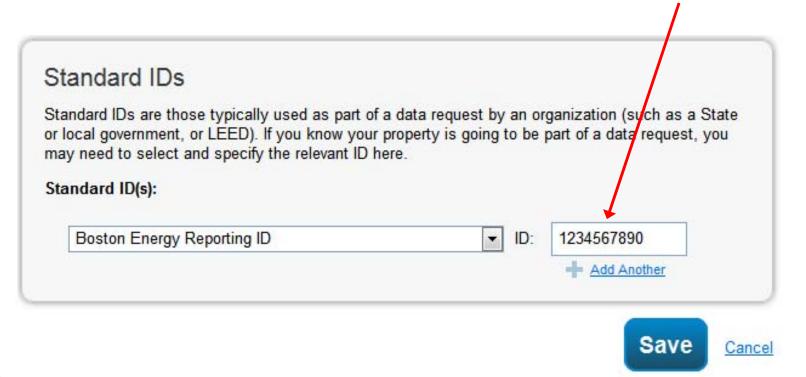

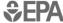

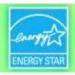

# Standard IDs Standard IDs are those typically used as part of a data request by an organization (such as a State or local government, or LEED). If you know your property is going to be part of a data request, you may need to select and specify the relevant ID here. Standard ID(s): Boston Energy Reporting ID ID: 1234567890 Add Another

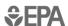

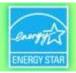

#### **How To**

- Create an account
- Navigate Portfolio Manager
- Add a property and enter details about it
- Enter energy and water consumption data
- Enter the Energy Reporting ID number for Boston or Cambridge
- Respond to data requests
- Set Goals and Evaluate Results

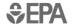

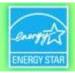

# **Submitting Properties to a Data Request**

 Click the Data Request link sent by the requestor (e.g. City of Boston/City of Cambridge), which will lead to a separate Portfolio Manager login page

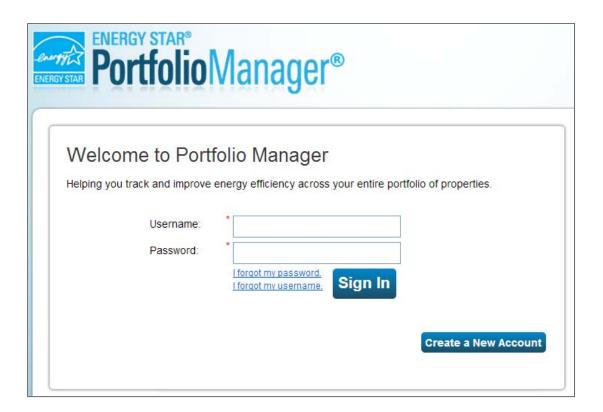

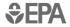

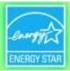

# **Responding to Data Requests**

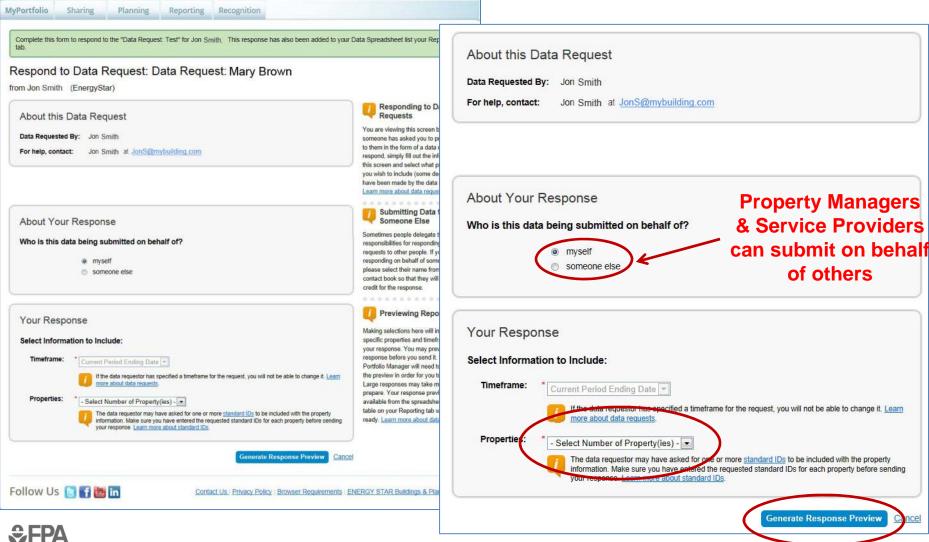

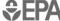

Emissions Performance

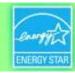

#### Data Requests Available on the Reporting Tab

After the first login through the separate login page, Data Requests will be listed on the Reporting tab

Reporting Recognition MyPortfolio Charts & Graphs **ENERGY STAR** Performance Documents Statement of Energy Performance (SEP) Statement of Energy Design Intent (SEDI) Data Verification Checklist Progress & Goals Report ENERGY STAR Score Card Source EUI What is the total energy footprint of my properties, including raw fuel associated with generation and transmission? Templates & Reports (8) Create a New Template **♦** Name **Status** - Action No Report Generated Water Performance I want to. Sustainabile Buildings Checklist Report No Report Generated I want to. Performance Highlights No Report Generated I want to. Partner of the Year Report No Report Generated I want to. ٧ Fuel Performance No Report Generated I want to. **ENERGY STAR Certification Status** No Report Generated I want to. Energy Performance No Report Generated I want to.

No Report Generated

I want to.

Create and generate Reports & respond to Data Requests

**ŞEPA** 

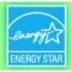

#### **Data Request Preview**

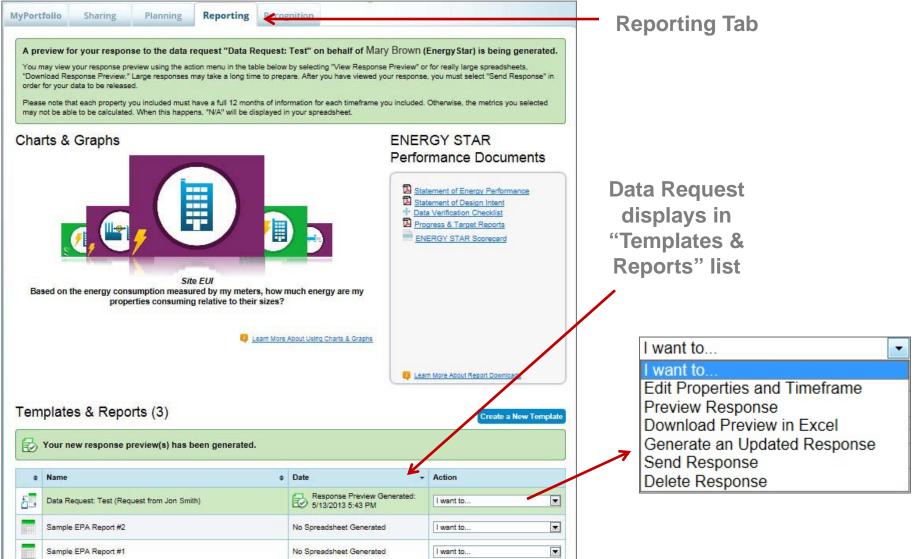

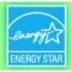

#### **Respond to Data Request**

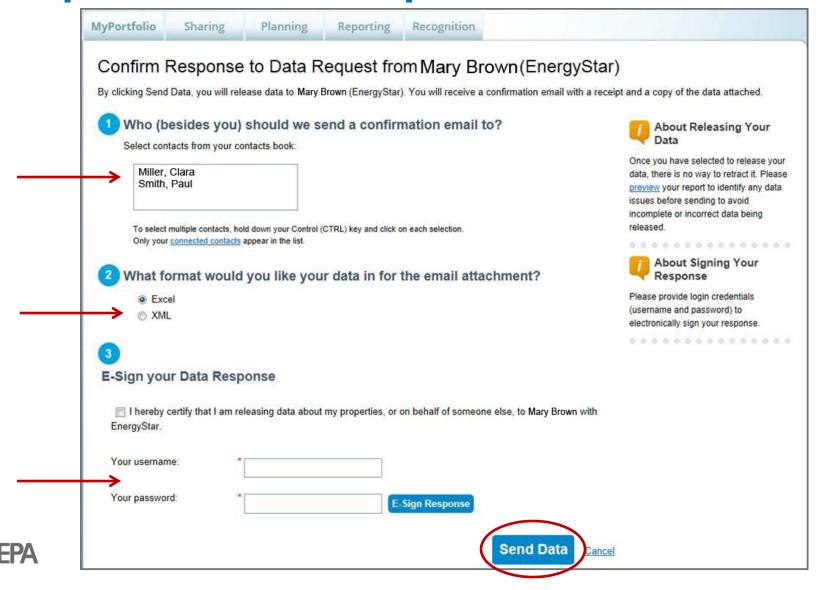

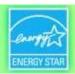

#### **Automatic Confirmation of Data Submittal**

From: donotreply@energystar.gov < donotreply@energystar.gov >

Sent: Thursday, February 27, 2014 7:28 AM

To: Nils Klinkenberg

Subject: Receipt for Data Request Submittal

Dear Nils Klinkenberg:

This is to confirm the receipt of the following Data Request:

Response sent: 02/27/2014 7:28 AM

Response includes: 1 properties

Response sent to:

Response sent by:

Nils Klinkenberg

The Cadmus Group, Inc. 7700 Old Georgetown Rd Bethesda, MD 20814

Response sent on behalf of: Nils Klinkenberg \*Includes spreadsheet attachment of the data submitted.

"Response sent to"
field will indicate
City of Boston or
City of Cambridge,

with an address.

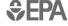

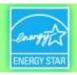

#### **How To**

- Create an account
- Navigate Portfolio Manager
- Add a property and enter details about it
- Enter energy and water consumption data
- Enter the Energy Reporting ID number for Boston or Cambridge
- Respond to data requests
- Set Goals and Evaluate Results

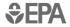

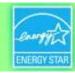

# **Evaluating Results: Reporting Tools**

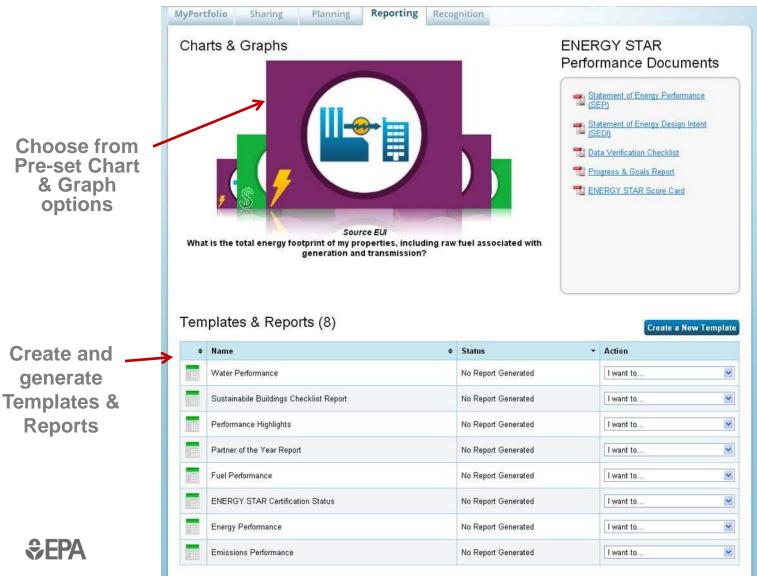

Download Performance Documents

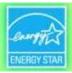

# Reporting: Charts & Graphs

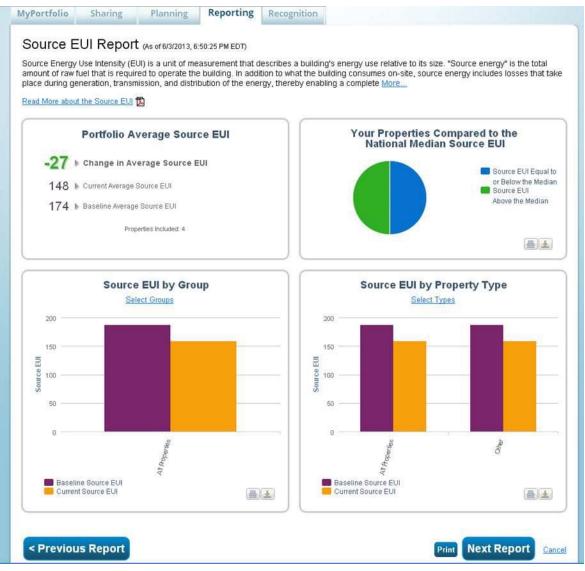

- Each figure can be printed or downloaded for easy insertion into a presentation or document
- Scroll down to view and export raw data for charts & graphs

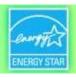

#### **Standard Templates & Reports**

- Performance Highlights
- Energy Performance
- Emissions Performance
- Water Performance
- Fuel Performance
- ENERGY STAR Certification Status
- Partner of the Year Report
- Sustainable Buildings Checklist Report
- Custom Reports with >1000 possible metrics

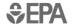

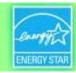

# **Setting Goals & Tracking Progress: Property-Level**

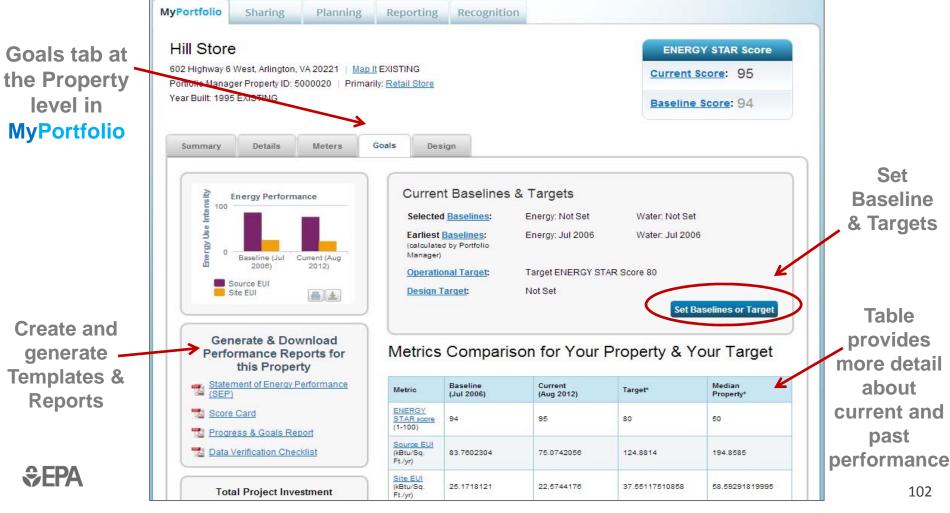

more detail

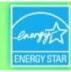

#### Add/Edit Baselines or Targets

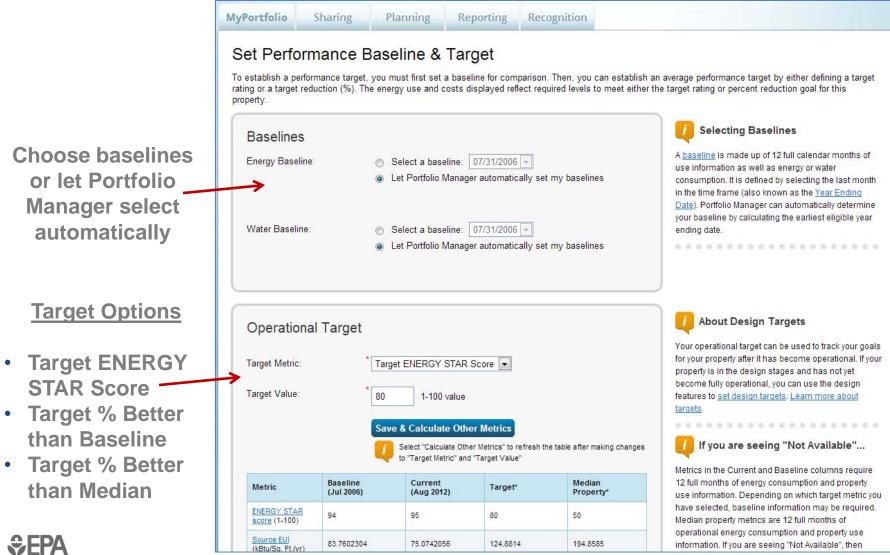

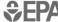

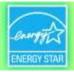

# Portfolio-Level Targets: The 'Planning' Tab

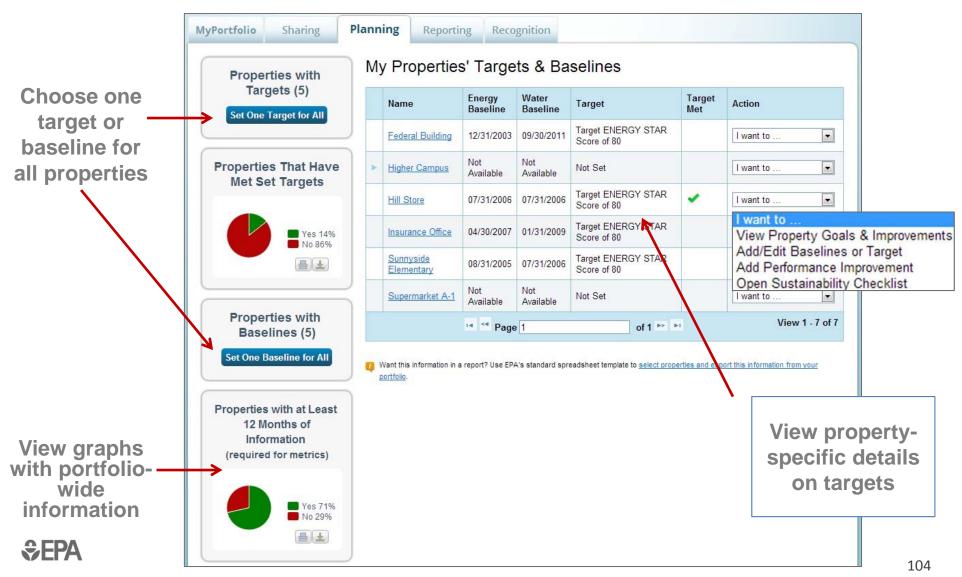

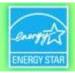

#### **APPENDIX 2**

# **Bulk Data Uploads with Spreadsheet Templates**

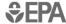

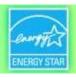

#### **Update Data for Many Properties at Once with the Spreadsheet Upload Feature**

- Add new properties to your account
  - Download spreadsheet
  - Fill in property information
  - Upload spreadsheet
- For existing properties: Add meters / edit meter data / edit basic property details / edit property use details
  - Select properties
  - Download custom spreadsheet
  - Fill in data
  - Upload spreadsheet

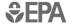

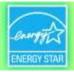

# **Bulk Data Entry: Spreadsheet Uploads**

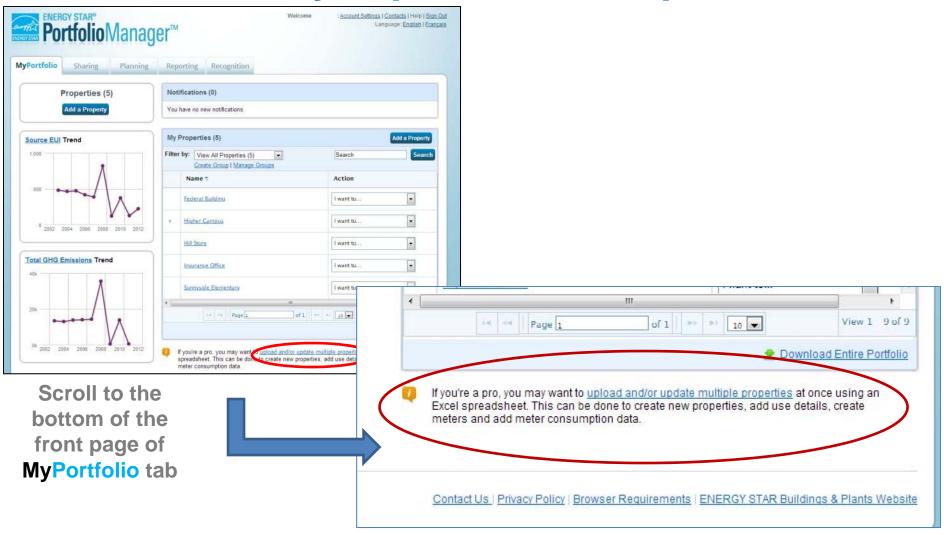

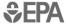

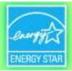

#### **Spreadsheet Upload/Update: Overview**

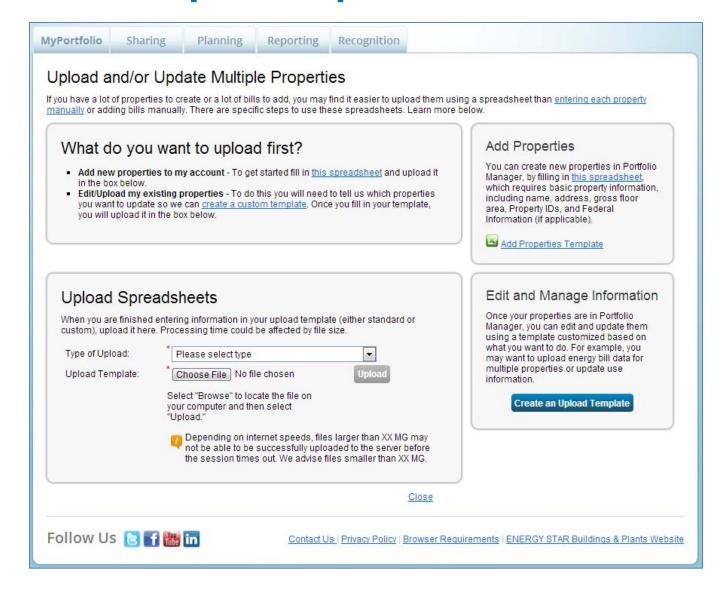

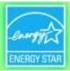

#### Add New Properties: Download Spreadsheet Template

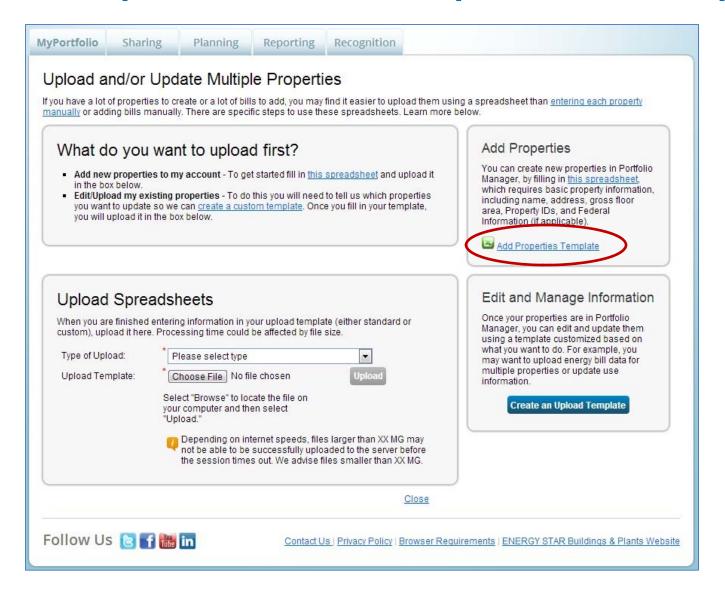

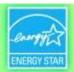

## Add New Properties: Fill Out Spreadsheet Template

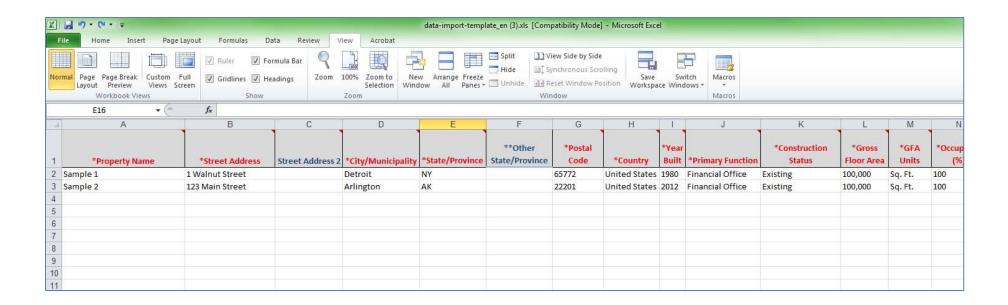

 Complete rows in Excel spreadsheet with information for your properties: name, address, floor area, etc.

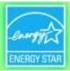

#### **Add New Properties: Upload Completed Spreadsheet**

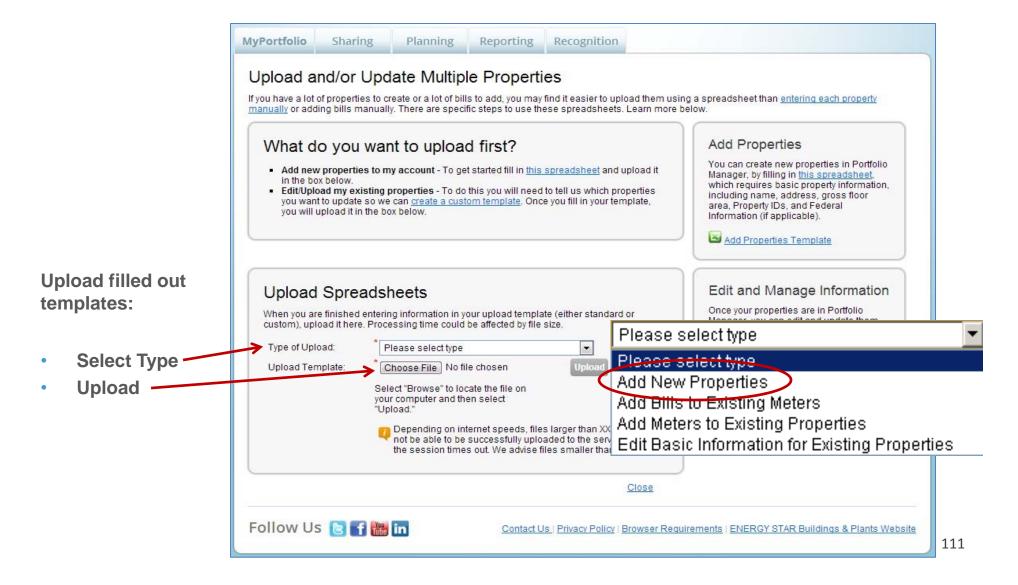

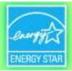

#### Add Meters / Add Bill Data / Edit Basic Property Info

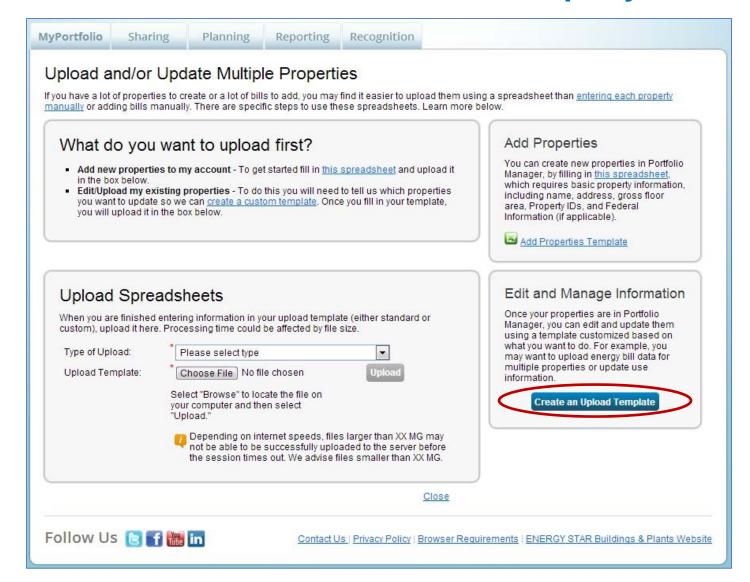

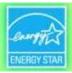

#### Add Bills to Existing Meters: Create Custom Upload Template

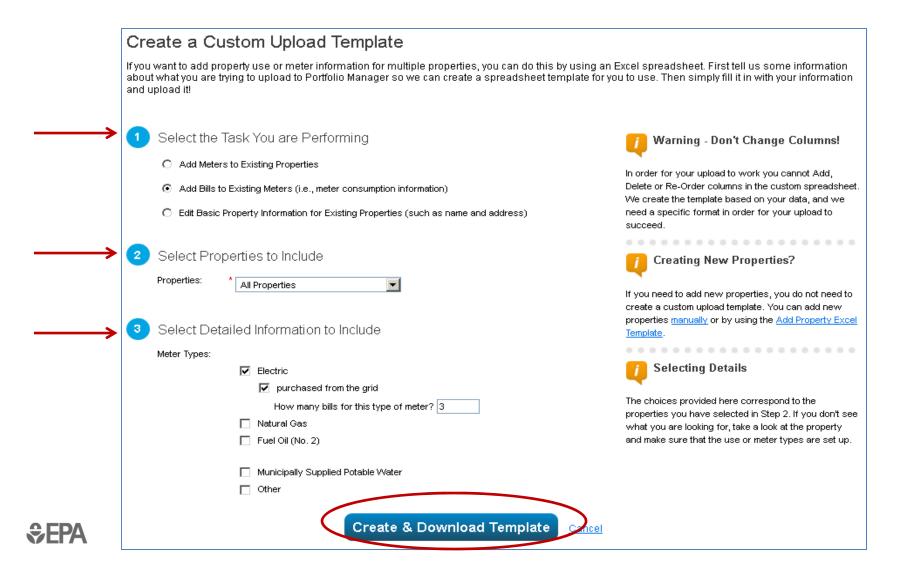

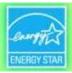

#### Add Bills to Existing Meters: Fill Out Spreadsheet Template

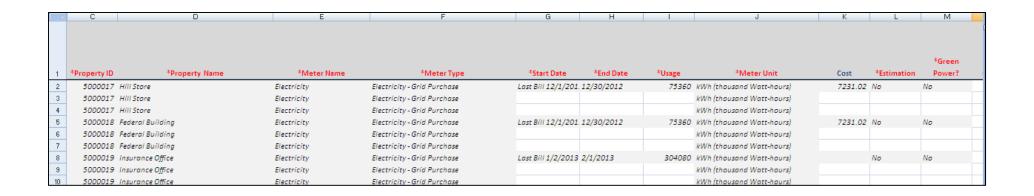

- Complete rows in Excel spreadsheet with new bill data for each meter
- Be sure not to add/delete rows or columns, or to change any formatting

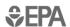

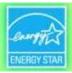

### **APPENDIX 3A**

# **Troubleshooting**

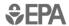

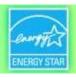

# **Address Data Quality Alerts**

- Portfolio Manager includes built-in features to help users input data correctly, such as:
  - Alerts
  - Tips
  - Easily accessible definitions
  - Data Quality Checker
- Intended to help catch common data entry mistakes

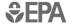

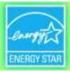

#### **Meter Data Alerts**

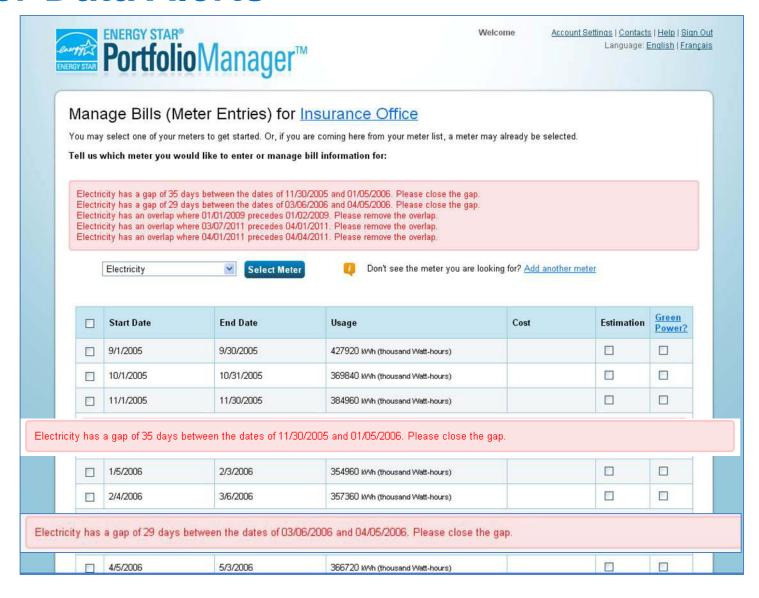

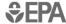

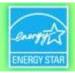

## **Meter Alerts**

- Alert will appear when gaps or overlapping dates are detected in meter entries. Users now have two options:
  - Fix errors that have been identified
  - Accept and continue. Gaps/overlaps in historic data will not affect current benchmarking period

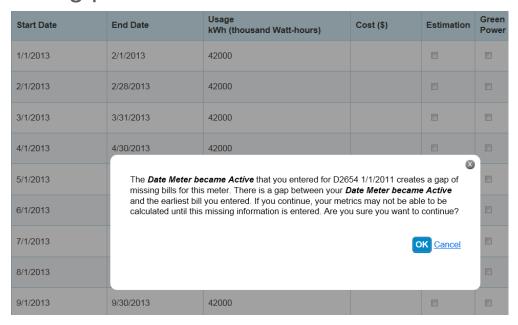

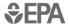

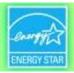

#### **Gross Floor Area Alert**

This Property's Overall Use

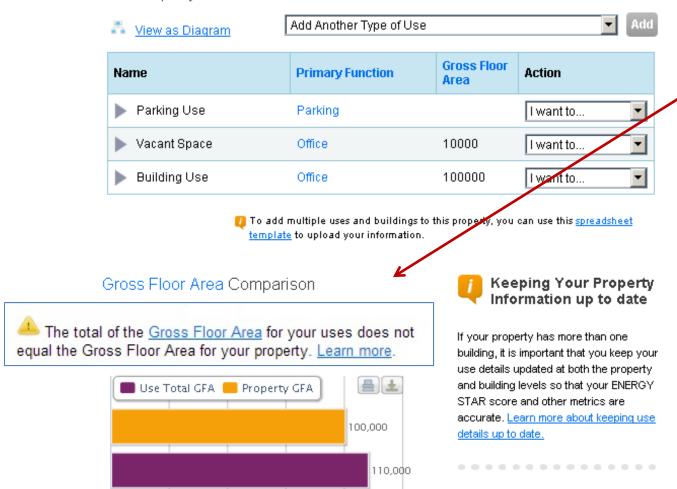

Gross Floor Area originally listed as 100,000 sq. ft. for this property

When "Vacant Space" was added, the Gross Floor Area went up to 110,000 sq. ft.

Need to edit main "Building Use" to equal 90,000 sq. ft, to keep total floor area consistent

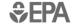

0k

25k

50k

75k

100k

1251

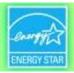

# **Data Quality Checker**

- Added ability to detect errors in meter data or property information
  - Automated alerts for common data issues
  - Run for a specific 12-month period
  - Save time during application process

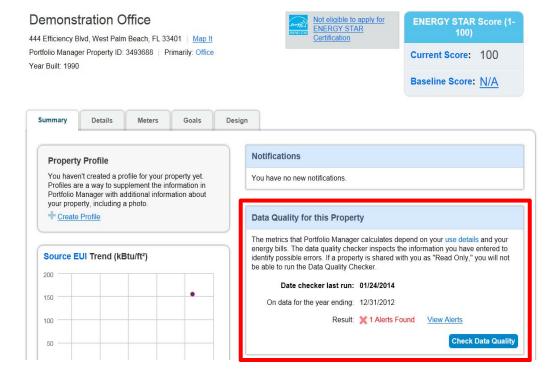

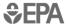

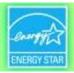

#### **APPENDIX 3B**

# Troubleshooting Responses to a City Data Request

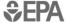

#### ENERGY STAR. The simple choice for energy efficiency.

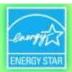

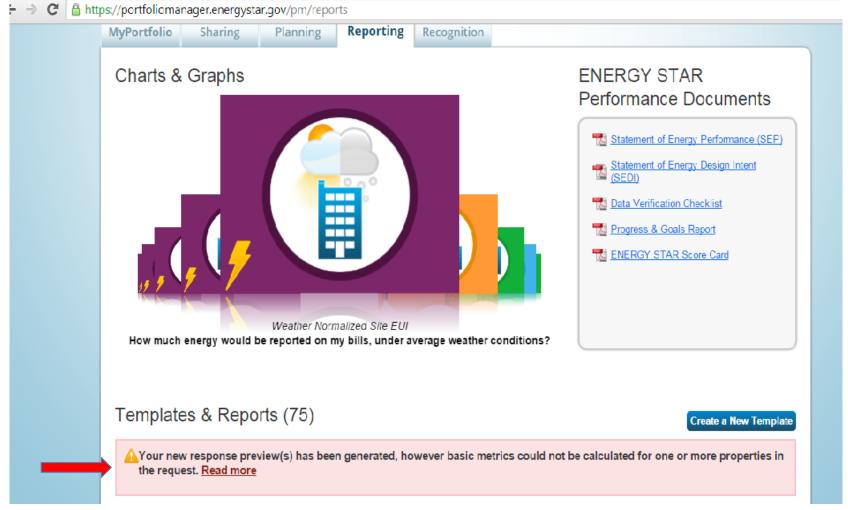

A response to a data request was created. This new message alerts the user that metrics could not be computed for one or more properties. Then they click "Read more"...

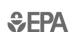

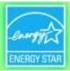

MyPortfolio

Sharing

Planning

Reporting

Recognition

#### Data Request Response Has Missing Metrics (N/A's)

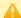

Your data response contains 32 properties where Site EUI could not be calculated.

When Site EUI cannot be calculated, typically it means there is not 12 full months of complete meter data or there is a problem with your property's Gross Floor Area. These metrics are the basis for other more complicated metrics (such as the ENERGY STAR Score), so other metrics may also be unavailable as a result.

#### Properties With Missing Metrics (N/A's) (32) (response preview generated 01/21/2015 03:33 PM EST)

| 4230803 | Atlanta Design Demo | 12/31/2013 | This property does not have any Property Uses (ex: Office, Restaurant). Please add at least one Property Use with complete Use Details (ex: Number of Workers, Number of Computers). |
|---------|---------------------|------------|----------------------------------------------------------------------------------------------------|
| 3954907 | Cambridge Design    | 12/31/2012 | This property does not have any Property Uses (ex: Office, Restaurant). Please add at least one Property Use with complete Use Details (ex: Number of Workers, Number of Computers). |
| 3954907 | Cambridge Design    | 12/31/2013 | This property does not have any Property Uses (ex: Office, Restaurant). Please add at least one Property Use with complete Use Details (ex: Number of Workers, Number of Computers). |
| 1423620 | Courthouse test     | 12/31/2012 | The meter 123245 does not have 12 full calendar months of bills for the selected year. Please enter bills for the full 12 months.                                                    |
| 1423620 | Courthouse test     | 12/31/2013 | The meter 123245 does not have 12 full calendar months of bills for the selected year. Please enter bills for the full 12 months.                                                    |

After clicking "Read more" the user sees a detailed list where "N/A" is present in the Site EUI field (N/A in the Site EUI field indicates data issues). The links in the list take the user to the specific screen where the data **EPA** problem can be fixed.

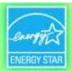

#### What Would You Like To Do?

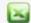

I Want to Review/Edit these Properties

You can review individual properties/meters by using the links in the table above or download it to Excel in order to begin troubleshooting these issues.

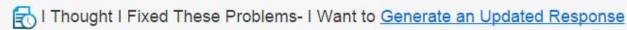

If you have made changes to your data since your response was generated (01/21/2015 03:34 PM EST), you will need to re-generate the report in order for these changes to be reflected.

Generate Updated Response

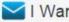

✓ I Want to Submit Anyway

If you have verified that any issues listed in the table above are not the result of a mistake, you can continue submitting your response. Note that an incomplete request could be considered invalid or non-compliant by the requestor so it is strongly encouraged that you fix any issue before proceeding.

Send Response

(You will confirm your response

#### The user has three options when N/As have been found:

- Review and edit properties (using hotlinks or Excel)
- Generate an updated response (they fixed the underlying data problems but didn't complete this step in the process)
- Submit the response with N/As

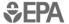